<span id="page-0-1"></span>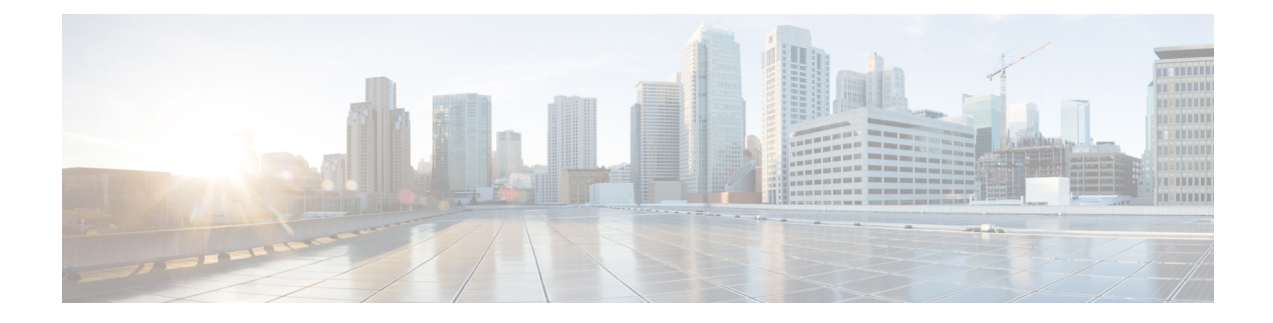

# **Managing Spam and Graymail**

This chapter contains the following sections:

- Overview of [Anti-Spam](#page-0-0) Scanning , on page 1
- How to [Configure](#page-1-0) the Email Gateway to Scan Messages for Spam, on page 2
- IronPort [Anti-Spam](#page-2-0) Filtering, on page 3
- [Configuring](#page-5-0) Intelligent Multi-Scan and Graymail Detection, on page 6
- Defining [Anti-Spam](#page-16-0) Policies , on page 17
- Protecting Email [Gateway-Generated](#page-22-0) Messages From the Spam Filter, on page 23
- Headers Added During [Anti-Spam](#page-23-0) Scanning , on page 24
- Reporting [Incorrectly](#page-23-1) Classified Messages to Cisco, on page 24
- Determining Sender IP Address In [Deployments](#page-28-0) with Incoming Relays , on page 29
- [Monitoring](#page-37-0) Rules Updates, on page 38
- Testing [Anti-Spam,](#page-38-0) on page 39

# <span id="page-0-0"></span>**Overview of Anti-Spam Scanning**

Anti-spam processesscan email for incoming (and outgoing) mail based on the mail policiesthat you configure.

- One or more scanning engines scan messages through their filtering modules.
- Scanning engines assign a score to each message. The higher the score, the greater the likelihood that the message is spam.
- Based on the score, each message is categorized as one of the following:
	- Not spam
	- Suspected spam
	- Positively-identified spam
- An action is taken based on the result.

Actions taken on messages positively identified as spam, suspected to be spam, or identified as unwanted marketing messages are not mutually exclusive; you can combine some or all of them differently within different incoming or outgoing policies for different processing needs for groups of users. You can also treat positively identified spam differently from suspected spam in the same policy. For example, you may want to drop messages positively identified as spam, but quarantine suspected spam messages.

For each mail policy, you can specify thresholds for some of the categories, and determine the action to take for each category. You can assign different users to different mail policies and define different scanning engines, spam-definition thresholds, and spam-handling actions for each policy.

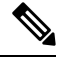

For information about how and when anti-spam scanning is applied, see Email Pipeline and [Security](b_ESA_Admin_Guide_14-2-1_chapter4.pdf#nameddest=unique_171) [Services](b_ESA_Admin_Guide_14-2-1_chapter4.pdf#nameddest=unique_171). **Note**

#### **Related Topics**

• [Anti-Spam](#page-1-1) Solutions, on page 2

### <span id="page-1-1"></span>**Anti-Spam Solutions**

Your email gateway offers the following anti-spam solutions:

- IronPort [Anti-Spam](#page-2-0) Filtering, on page 3.
- [Configuring](#page-5-0) Intelligent Multi-Scan and Graymail Detection, on page 6.

You can license and enable both these solutions on your email gateway, but you can only use one in a particular mail policy. You can specify a different anti-spam solution for different groups of users.

# <span id="page-1-0"></span>**How to Configure the Email Gateway to Scan Messages for Spam**

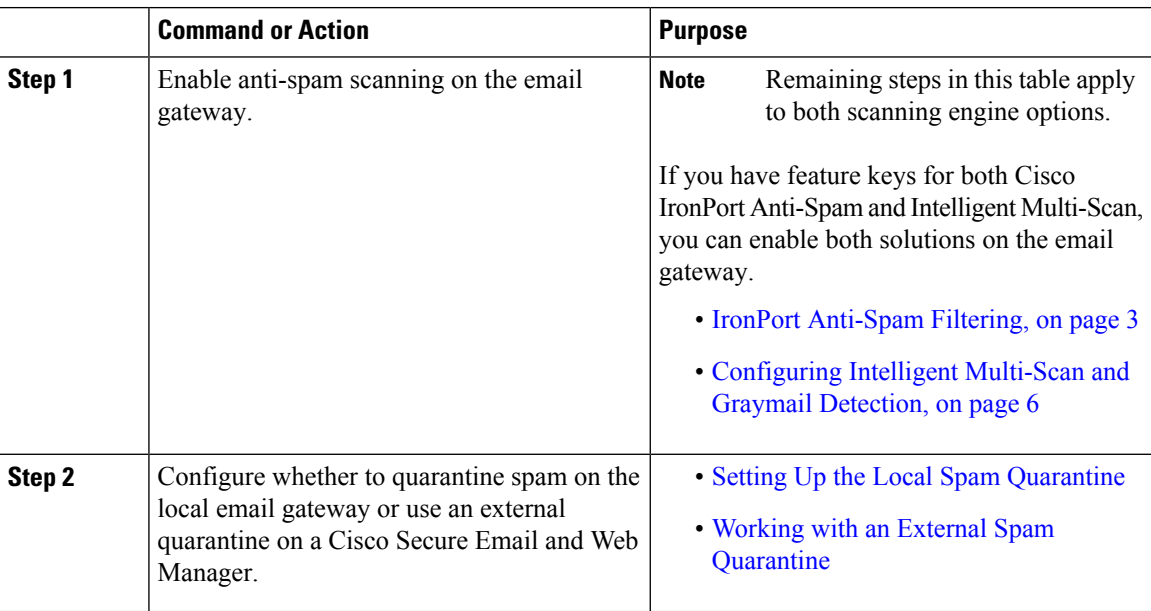

#### **Procedure**

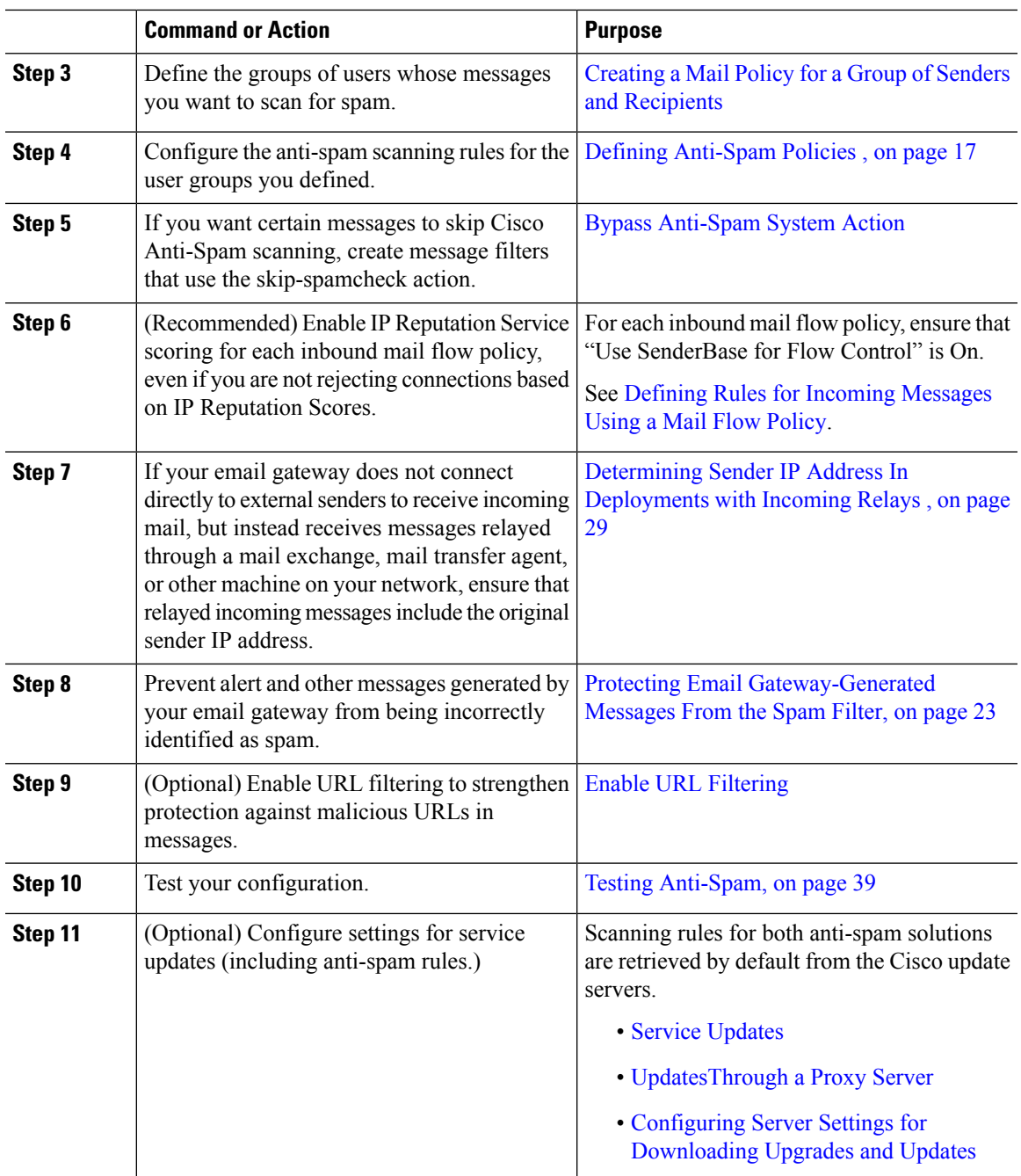

# <span id="page-2-0"></span>**IronPort Anti-Spam Filtering**

### **Related Topics**

- [Evaluation](#page-3-0) Key, on page 4
- Cisco [Anti-Spam:](#page-3-1) an Overview , on page 4

• [Configuring](#page-3-2) IronPort Anti-Spam Scanning, on page 4

# <span id="page-3-0"></span>**Evaluation Key**

Your email gateway ships with a 30-day evaluation key for the Cisco Anti-Spam software. This key is not enabled until you accept the license agreement in the system setup wizard or Security Services > IronPort Anti-Spam pages (in the GUI) or the systemsetup or antispamconfig commands (in the CLI). Once you have accepted the agreement, Cisco Anti-Spam will be enabled, by default, for the default incoming Mail Policy. An alert is also sent to the administrator address you configured (see the System Setup Wizard, Step 2: System) noting that the Cisco Anti-Spam license will expire in 30 days. Alerts are sent 30, 15, 5, and 0 days prior to expiration. For information on enabling the feature beyond the 30-day evaluation period, contact your Cisco sales representative. You can see how much time remains on the evaluation via the System Administration > Feature Keys page or by issuing the featurekey command. (For more information, see [Feature](b_ESA_Admin_Guide_14-2-1_chapter40.pdf#nameddest=unique_150) Keys.)

### <span id="page-3-1"></span>**Cisco Anti-Spam: an Overview**

IronPort Anti-Spam addresses a full range of known threats including spam, phishing and zombie attacks, as well as hard-to-detect low volume, short-lived email threats such as "419" scams. In addition, IronPort Anti-Spam identifies new and evolving blended threats such as spam attacks distributing malicious content through a download URL or an executable.

To identify these threats, IronPort Anti-Spam examines the full context of a message-its content, methods of message construction, the reputation of the sender, the reputation of web sites advertised in the message, and more. IronPort Anti-Spam combines the power of email and web reputation data, leveraging the full power of the world's largest email and web traffic monitoring network — SenderBase — to detect new attacks as soon as they begin.

IronPort Anti-Spam analyzes over 100,000 message attributes across the following dimensions:

- Email reputation *who* is sending you this message?
- Message content *what* content is included in this message?
- Message structure *how* was this message constructed?
- Web reputation *where* does the call to action take you?

Analyzing multi-dimensional relationships allows the system to catch a broad range of threats while maintaining accuracy. For example, a message that has content claiming to be from a legitimate financial institution but that is sent from an IP address on a consumer broadband network or that contains a URL hosted on a "zombie" PC will be viewed assuspicious. In contrast, a message coming from a pharmaceutical company with a positive reputation will not be tagged as spam even if the message contains words closely correlated with spam.

#### **Related Topics**

• [URL-Related](b_ESA_Admin_Guide_14-2-1_chapter21.pdf#nameddest=unique_674) Protections and Controls

# <span id="page-3-2"></span>**Configuring IronPort Anti-Spam Scanning**

### **Procedure**

**Step 1** Select **Security Services > IronPort Anti-Spam**.

### **Step 2** If you have not enabled IronPort Anti-Spam in the system setup wizard:

- a) Click **Enable**.
- b) Scroll to the bottom of the license agreement page and click **Accept** to accept the agreement.

### **Step 3** Click **Edit Global Settings**.

### **Step 4** Select the check box for **Enable IronPort Anti-Spam Scanning**.

Checking this box enables the feature globally for the email gateway.

**Step 5** To optimize the throughput of your email gateway while still being able to scan increasingly larger messages sent by spammers, configure the thresholds for message scanning by Cisco Anti-Spam.

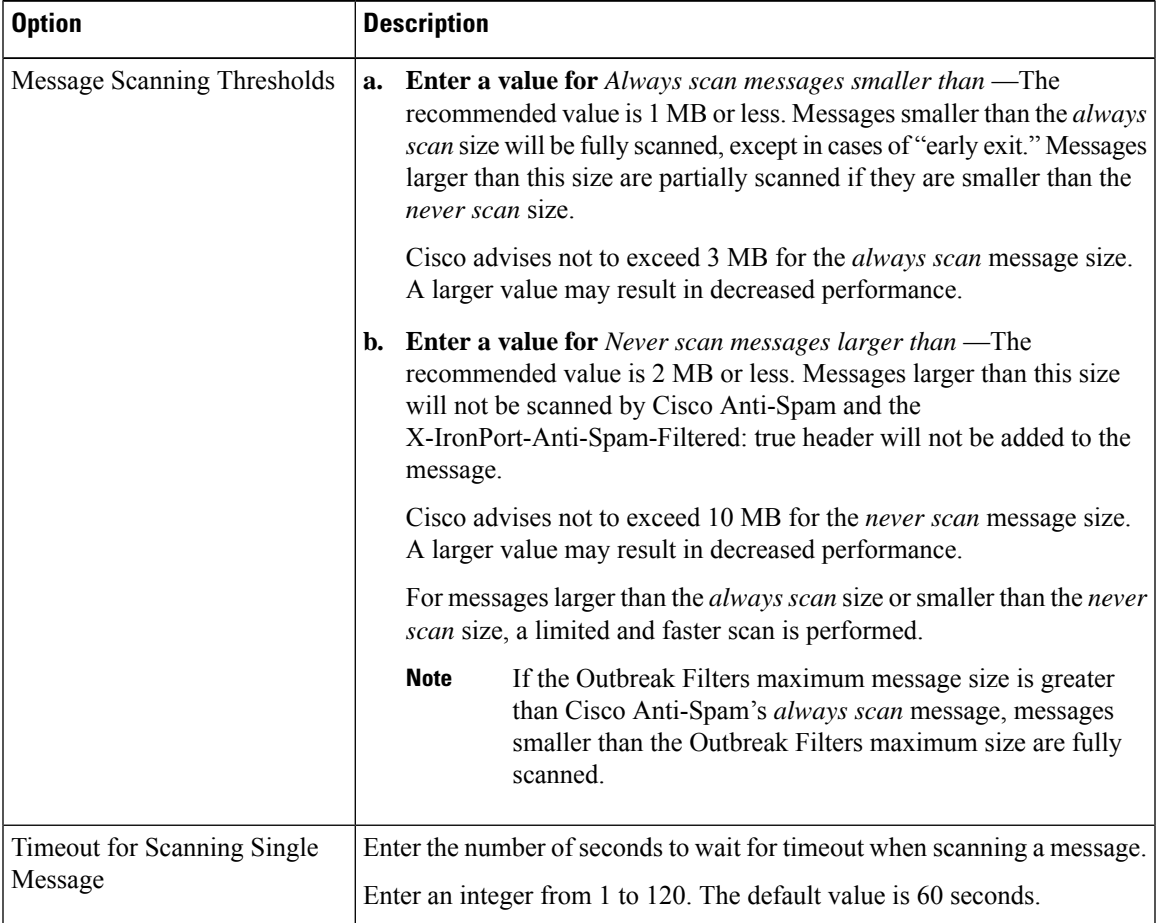

| <b>Option</b>           | <b>Description</b> |                                                                                                    |
|-------------------------|--------------------|----------------------------------------------------------------------------------------------------|
| <b>Scanning Profile</b> |                    | Choose from any of the following scanning profiles to catch spam messages:                                                                                                    |
|                         |                    | • Normal - Enable this option for a balanced approach to block spam.                                                                                                    |
|                         |                    | • Aggressive - Enable this option to provide stronger emphasis to block<br>spam. When enabled, tuning the Anti-Spam policy thresholds have<br>more impact on spam detection than the Normal profile with a larger<br>potential for false positives.                                                                                                    |
|                         | <b>Note</b>        | When using the new aggressive scanning profile mail policy<br>adjustments to Anti-Spam thresholds have a larger impact<br>than before. Therefore when enabling the aggressive profile,<br>any Anti-Spam policy thresholds previously adjusted should<br>be reset to default settings and then reevaluated for the best<br>balance of spam catch rate vs. false positive potential. |

**Step 6** Submit and commit your changes.

# <span id="page-5-0"></span>**Configuring Intelligent Multi-Scan and Graymail Detection**

This section describes how to configure Cisco Intelligent Multi-Scan and Graymail Detection and Safe Unscubscribing:

- [Configuring](#page-5-1) Cisco Intelligent Multi-Scan, on page 6
- [Configuring](#page-15-0) Global Settings for Intelligent Multi-Scan and Graymail Detection, on page 16
- [Managing](#page-6-0) Graymail, on page 7

# <span id="page-5-1"></span>**Configuring Cisco Intelligent Multi-Scan**

Cisco Intelligent Multi-Scan incorporates multiple anti-spam scanning engines, including Cisco Anti-Spam, to provide a multi-layer anti-spam solution.

When processed by Cisco Intelligent Multi-Scan:

- A message is first scanned by third-party anti-spam engines.
- Cisco Intelligent Multi-Scan then passes the message and the verdicts of the third-party engines to Cisco Anti-Spam, which assumes responsibility for the final verdict.
- After Cisco Anti-Spam performs its scan, it returns a combined multi-scan score to AsyncOS.
- Combining the benefits of the third-party scanning engines and Cisco Anti-Spam results in more caught spam while maintaining Cisco Anti-Spam's low false positive rate.

You cannot configure the order of the scanning engines used in Cisco Intelligent Multi-Scan; Cisco Anti-Spam will always be the last to scan a message and Cisco Intelligent Multi-Scan will not skip it if a third-party engine determines that a message is spam.

Using Cisco Intelligent Multi-Scan can lead to reduced system throughput. Please contact your Cisco support representative for more information.

The Cisco Intelligent Multi-Scan feature key also enables Cisco Anti-Spam on the email gateway, giving you the option of enabling either Cisco Intelligent MultiScan or Cisco Anti-Spam for a mail policy. **Note**

Ú

**Important**

When Cisco Intelligent Multi-Scan is enabled during system setup, it is enabled for the default incoming mail policy with the default values for the global settings.

### **Before you begin**

Activate the feature key for this feature. See [Feature](b_ESA_Admin_Guide_14-2-1_chapter40.pdf#nameddest=unique_150) Keys. You will see the IronPort Intelligent Multi-Scan option only if you have done so.

### **Procedure**

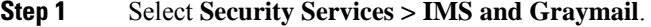

**Step 2** If you have not enabled Cisco Intelligent Multi-Scan in the system setup wizard:

- a) Click **Enable**.
- b) Scroll to the bottom of the license agreement page and click **Accept** to accept the agreement.
- **Step 3** Click **Edit IMS Settings**.
- **Step 4** Select the check box for **Enable Intelligent Multi-Scan** enable the feature globally for the email gateway. However, you must still enable per-recipient settings in Mail Policies.
- **Step 5** (Optional) Click **Edit Global Settings** to configure the threshold for message scanning. For more information about global settings, see [Configuring](#page-15-0) Global Settings for Intelligent Multi-Scan and Graymail Detection, on [page](#page-15-0) 16.
- <span id="page-6-0"></span>**Step 6** Submit and commit your changes.

# **Managing Graymail**

- Overview of [Graymail,](#page-7-0) on page 8
- Graymail [Management](#page-7-1) Solution in Email Gateway, on page 8
- How Graymail [Management](#page-8-0) Solution Works, on page 9
- Configuring Graymail Detection and Safe [Unsubscribing,](#page-10-0) on page 11
- [Troubleshooting](#page-15-1) Graymail Detection and Safe Unsubscribing, on page 16

### <span id="page-7-0"></span>**Overview of Graymail**

Graymail messages are messages that do not fit the definition of spam, for example, newsletters, mailing list subscriptions, social media notifications, and so on. These messages were of use at some point in time, but have subsequently diminished in value to the point where the end user no longer wants to receive them.

The difference between graymail and spam is that the end user intentionally provided an email address at some point (for example, the end user subscribed to a newsletter on an e-commerce website or provided contact details to an organization during a conference) as opposed to spam, messages that the end user did not sign up for.

### <span id="page-7-1"></span>**Graymail Management Solution in Email Gateway**

The graymail management solution in the email gateway comprises of two components: an integrated graymail scanning engine and a cloud-based Unsubscribe Service.

The graymail management solution allows organizations to:

- Identify graymail using the integrated graymail engine and apply appropriate policy controls.
- Provide an easy mechanism for end users to unsubscribe from unwanted messages using Unsubscribe Service.

In addition to these, the graymail management solution also help organizations to provide:

- **Secure unsubscribe option for end users.** Mimicking an unsubscribe option is a popular phishing technique. For this reason, the end users are generally wary of clicking unknown unsubscribe links. For such scenarios, the cloud-based Unsubscribe Service extracts the original unsubscribe URI, checks the reputation of the URI, and then performs the unsubscribe process on behalf of the end user. This protects end users from malicious threats masquerading as unsubscribe links.
- **Uniform subscription management interface for end users**. Different graymail senders use different layouts for displaying unsubscribe links to the users. The users must search for the unsubscribe link in the message body and perform the unsubscribing. Irrespective of the graymail senders, the graymail management solution provides a common layout for displaying unsubscribe links to the users.
- **Better visibility for administrators into various graymail categories**. The graymail engine classifies each graymail into three categories (see Graymail [Classification,](#page-7-2) on page 8) and the administrators can set policy controls based on these categories.
- **Improved spam efficacy**

#### **Related Topics**

• Graymail [Classification,](#page-7-2) on page 8

### <span id="page-7-2"></span>**Graymail Classification**

The graymail engine classifies each graymail into one of the following categories:

- **Marketing Email**. Advertising messages sent by professional marketing groups, for example, bulletins from Amazon.com with details about their newly launched products.
- **Social Network Email**. Notification messages from social networks, dating websites, forums, and so on. Examples include alerts from:
	- LinkedIn, for jobs that you may be interested in
	- CNET forums, when a user responds to your post.

Ш

• **Bulk Email**. Advertising messages sent by unrecognized marketing groups, for example, newsletters from TechTarget, a technology media company.

### <span id="page-8-0"></span>**How Graymail Management Solution Works**

The following steps illustrates the workflow of graymail management solution:

**Figure 1: Graymail Management Solution Workflow**

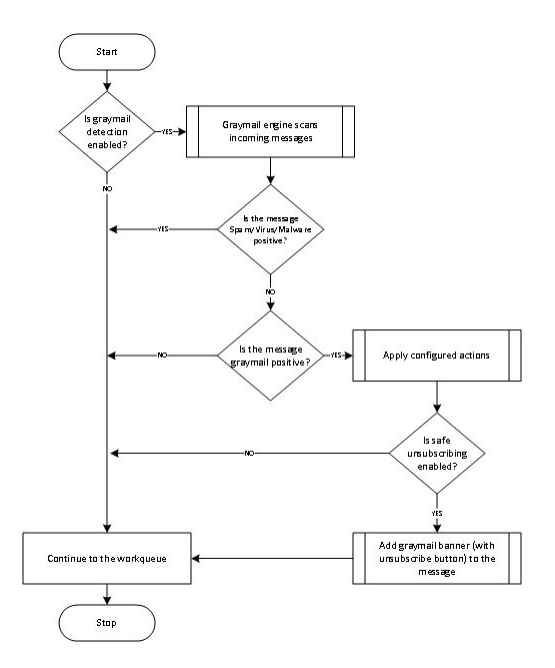

### **Workflow**

### **Procedure**

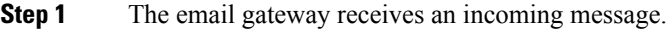

- **Step 2** The email gateway checks if graymail detection is enabled. If graymail detection is enabled, go to Step 3. Else, go to Step 8
- **Step 3** The email gateway checks if the message is spam, virus, or malware positive. If positive, go to Step 8. Else, go to Step 4
- **Step 4** The email gateway checks if the message is graymail. If the message is graymail, go to Step 5. Else, go to Step 8
- **Step 5** The email gateway applies the configured policy actions such as, drop, deliver, bounce, or quarantine to the spam quarantine.
- **Step 6** The email gateway checks if safe unsubscribing enabled. If safe unsubscribing is enabled, go to Step 7. Else, go to Step 8.
- **Step 7** The email gateway adds a banner with unsubscribe button to the message. Also, the email gateway rewrites the existing unsubscribe links in the message body.

### **Step 8** The email gateway processes the message through the next stages of its email work queue.

### **What to do next**

For an overview of how email is processed through the system, from reception to routing to delivery, see [Understanding](b_ESA_Admin_Guide_14-2-1_chapter4.pdf#nameddest=unique_39) the Email Pipeline

### **Related Topics**

- How Safe [Unsubscribing](#page-9-0) Works, on page 10
- [Understanding](b_ESA_Admin_Guide_14-2-1_chapter4.pdf#nameddest=unique_39) the Email Pipeline

### <span id="page-9-0"></span>**How Safe Unsubscribing Works**

The following flow diagram shows how safe unsubscribing works.

#### **Figure 2: Safe Unsubscribing Workflow**

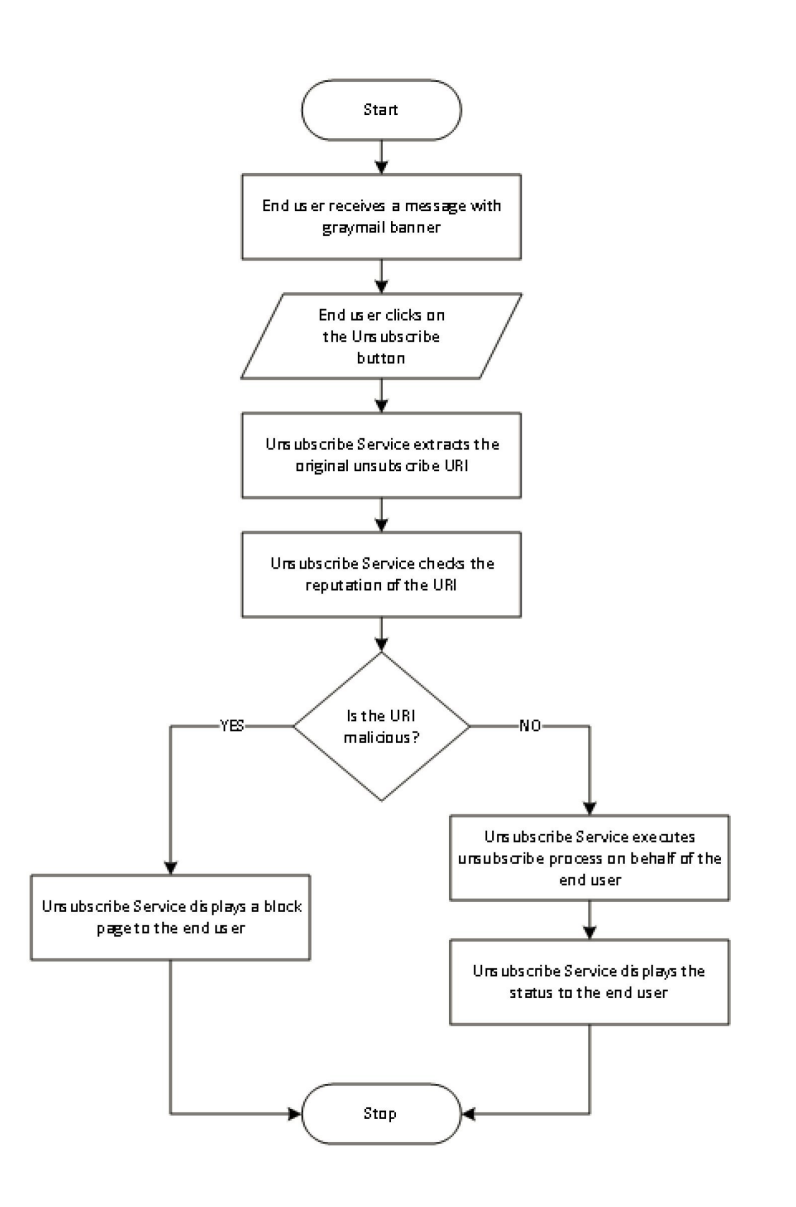

**Workflow**

### **Procedure**

- **Step 1** End user receives a message with the graymail banner.
- **Step 2** End user clicks on the Unsubscribe link.
- **Step 3** Unsubscribe Service extracts the original unsubscribe URI.
- **Step 4** Unsubscribe Service checks the reputation of the URI.
- **Step 5** Depending on the reputation of the URI, the Unsubscribe Service performs one of the following actions:
	- If the URI is malicious, the Unsubscribe Service will not perform the unsubscribe process and displays a block page to the end user.
	- If the URI is not malicious, depending on the URI type ( http or mailto ), the Unsubscribe Service sends an unsubscribe request to the graymail sender.
		- If the request is successful, the Unsubscribe Service displays the "Successfully unsubscribed" status to the end user.
		- If the first unsubscribe request fails, the Unsubscribe Service displays the "Unsubscribe process in progress" status and provides a URL that can be used to track the status of the unsubscribing.

End users can use this URL to track the status at a later point. After the first failed attempt, the Unsubscribe Service sends periodic unsubscribe requests for a duration of four hours.

If an end user checks the status of the unsubscribe process at a later point,

- If one of the requests within the four hour duration (from the first failed attempt) is successful, the Unsubscribe Service displays the "Successfully unsubscribed" status to the end user.
- If none of the requests within the four hour duration (from the first failed attempt) are successful, the Unsubscribe Service displays the "Unable to subscribe" status to the end user and provides a URL that can be used to unsubscribe from the graymail manually.

### <span id="page-10-0"></span>**Configuring Graymail Detection and Safe Unsubscribing**

- Requirements for Graymail Detection and Safe [Unsubscribing,](#page-10-1) on page 11
- Graymail Detection and Safe Unsubscribing in Cluster [Configurations,](#page-11-0) on page 12
- Enable Graymail Detection and Safe [Unsubscribing,](#page-11-1) on page 12
- Configuring the Incoming Mail Policy for Graymail Detection and Safe [Unsubscribing,](#page-11-2) on page 12
- [IronPort-PHdr](#page-12-0) Header Added During Graymail Scanning, on page 13
- [Bypassing](#page-13-0) Graymail Actions using Message Filters, on page 14
- [Monitoring](#page-13-1) Graymail, on page 14
- Updating [Graymail](#page-14-0) Rules, on page 15
- [Customizing](#page-14-1) the Appearance of Unsubscribe Page for End Users, on page 15
- [End-User](#page-14-2) Safelist, on page 15
- [Viewing](#page-14-3) Logs, on page 15

### <span id="page-10-1"></span>**Requirements for Graymail Detection and Safe Unsubscribing**

• For graymail detection, anti-spam scanning must be enabled globally. This can be either the IronPort Anti-Spam, the Intelligent Multi-Scan feature, or Outbreak Filters. See [Managing](#page-0-1) Spam and Graymail, on [page](#page-0-1) 1.

- For safe unsubscribing,
	- Add the safe unsubscribing feature key.
	- The end user machines must be able to connect to the cloud-based Unsubscribe Service directly over the Internet.

### <span id="page-11-1"></span><span id="page-11-0"></span>**Graymail Detection and Safe Unsubscribing in Cluster Configurations**

You can enable Graymail Detection and Safe Unsubscribing at the machine, group or cluster level.

### **Enable Graymail Detection and Safe Unsubscribing**

### **Procedure**

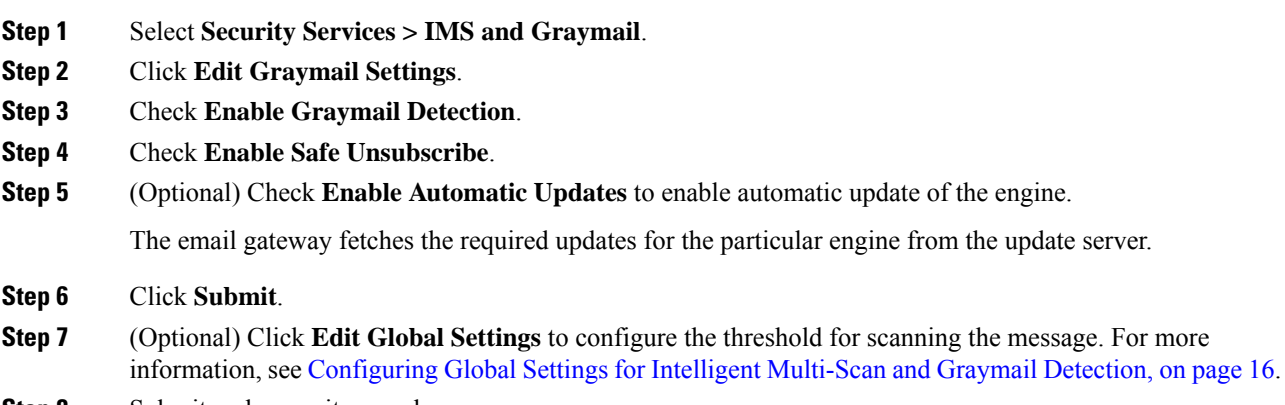

**Step 8** Submit and commit your changes.

### **What to do next**

To configure Graymail Detection and Safe Unsubscribing global settings in CLI, use the imsandgraymailconfig CLI command.For more information,see *CLI Reference Guide for AsyncOS for Cisco Secure Email Gateway*.

### <span id="page-11-2"></span>**Configuring the Incoming Mail Policy for Graymail Detection and Safe Unsubscribing**

### **Before You Begin**

Enable Graymail Detection and Safe [Unsubscribing,](#page-11-1) on page 12

### **Procedure**

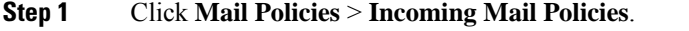

- **Step 2** Click the link in the **Graymail** column of the mail policy to modify.
- **Step 3** Depending on your requirements, choose the following options:
	- Enable graymail detection
	- Enable safe unsubscribing
	- Choose whether to apply the above actions on all messages or only on unsigned messages.
- The email gateway considers a message signed if it is encrypted using S/MIME or it contains an S/MIME signature. **Note**
- Actions to be taken on various graymail categories (Marketing Email, Social Network Email, and Bulk Email):
	- Drop, deliver, bounce, or quarantine (to the spam quarantine) the message
		- If you plan to use safe unsubscribing option, you must set the action to deliver or quarantine. **Note**
	- Send the message to an alternate host
	- Modify subject of the message
	- Add custom headers
	- Send the message to an alternate envelope recipient
		- If you are sending a graymail positive message to an alternate envelope recipient, banner will not be added. **Note**
	- Archive the message
		- If you are planning only to monitor the detected graymail, you can enable graymail detection per policy without having to configure actions for various graymail categories. In this scenario, the email gateway takes no action on the detected graymail. **Note**

**Step 4** Submit and commit your changes.

### **What to do next**

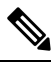

```
Note
```
You can also configure outgoing mail policies for graymail detection. Keep in mind that, in this scenario, you cannot configure safe unsubscribing.

To configure policy settings for Graymail Detection and Safe Unsubscribing in CLI, use the **policyconfig** command. For more information, see *CLI Reference Guide for AsyncOS for Cisco Secure Email Gateway* .

### <span id="page-12-0"></span>**IronPort-PHdr Header Added During Graymail Scanning**

The IronPort-PHdr header is added to all messages that are processed by the Graymail engine when:

- Graymail engine is enabled globally on the email gateway.
- Graymail scanning is enabled for a specific mail policy.

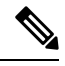

If Graymail scanning is not enabled for a specific mail policy, the IronPort-PHdr header is still added to all messages, if the Graymail engine is enabled globally on the email gateway. **Note**

The IronPort-PHdr header contains encoded proprietary information and is not customer-decodable. This header provides additional information about debugging issues with your Graymail configuration.

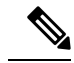

If Anti-Spam engine or Outbreak Filter is enabled for a specific mail policy, the IronPort-PHdr header is added to all messages that pass through the specific mail policy. **Note**

### <span id="page-13-0"></span>**Bypassing Graymail Actions using Message Filters**

If you do not want to apply graymail actions on certain messages, you can use the following message filters to bypass graymail actions:

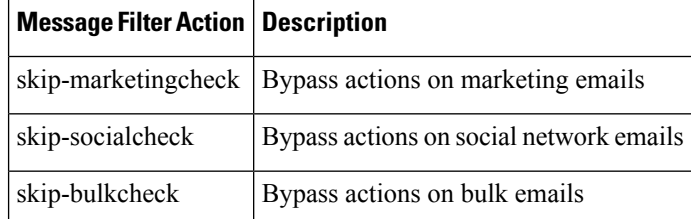

The following example specifies that messages received on the listener "private\_listener" must bypass graymail actions on social network emails.

```
internal_mail_is_safe:
if (recv-listener == 'private_listener')
{
skip-socialcheck
();
}
```
### <span id="page-13-1"></span>**Monitoring Graymail**

You can view data about detected graymail using the following reports.

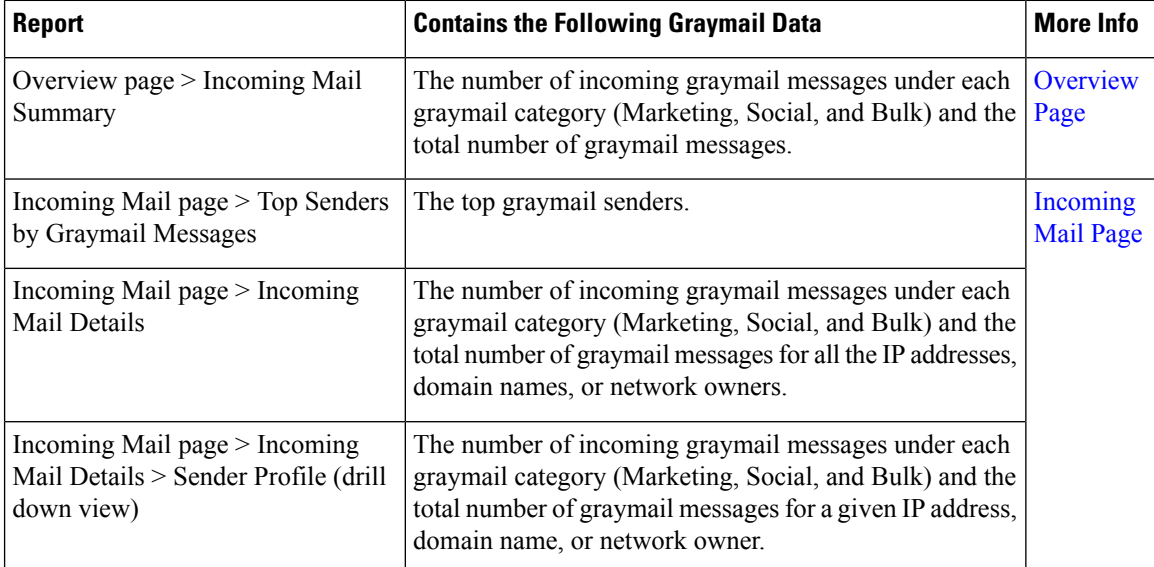

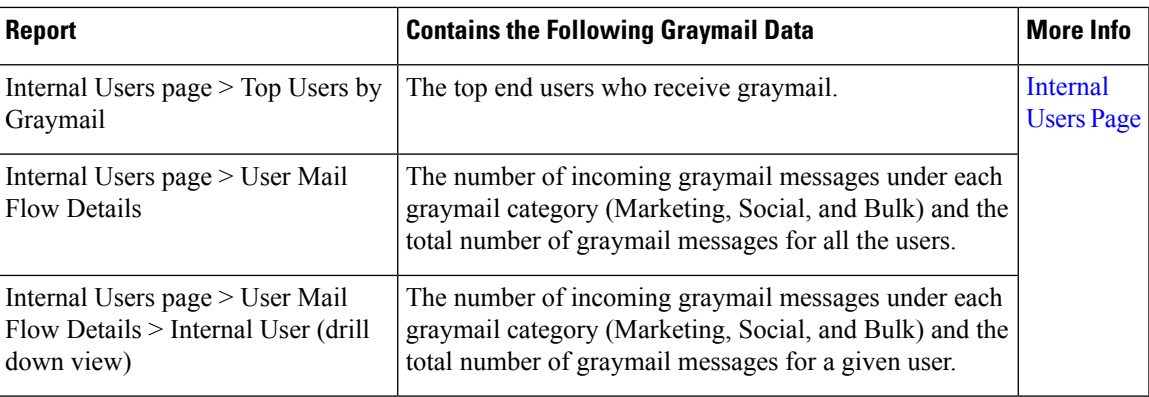

If you had enabled Marketing Email Scanning under anti-spam settings for a mail policy, after upgrading to AsyncOS 9.5 or later, keep in mind that:

- The number of marketing messages is a sum of marketing messages detected before and after the upgrade.
- The total number of graymail messages does not include the number of marketing messages detected before the upgrade.
- The total number of attempted messages also includes the number of marketing messages detected before the upgrade.

### <span id="page-14-0"></span>**Updating Graymail Rules**

If you have enabled service updates, scanning rules for the graymail management solution is retrieved from the Cisco update servers. But in some scenarios (for example, you have disabled automatic service updates or automatic service update is not working), you may want to manually update graymail rules.

To manually update the graymail rules, do one of the following:

- In web interface, go to **Security Service** > **IMS and Graymail** page, and click **Update Now**.
- In CLI, run the graymailupdate command.

To know the details of existing graymail rules, see the **Rule Updates** section of the **IMS and Graymail** page in web interface or use the graymailstatus command in CLI.

### <span id="page-14-2"></span><span id="page-14-1"></span>**Customizing the Appearance of Unsubscribe Page for End Users**

When an end user clicks on unsubscribe link, the Unsubscribe Service displays a Cisco branded Unsubscribe page indicating the status of the unsubscribe process (see How Safe [Unsubscribing](#page-9-0) Works, on page 10). You can customize the appearance of the Unsubscribe page and display your organization's branding (such as company logo, contact information, and so on) using **Security Services** > **Block Page Customization**. For instructions, see [Customizing](b_ESA_Admin_Guide_14-2-1_chapter21.pdf#nameddest=unique_698) the Notification That End Users See If a Site Is Malicious.

### <span id="page-14-3"></span>**End-User Safelist**

If the end users in your organization have configured Safelist for their own email accounts, graymail messages from a sender in the safelist will not be scanned by the graymail scanning engine. For more information about Safelists, see Using Safelists and [Blocklists](b_ESA_Admin_Guide_14-2-1_chapter38.pdf#nameddest=unique_699) to Control Email Delivery Based on Sender.

### **Viewing Logs**

The graymail detection and safe unsubscribing information is posted to the following logs:

• **Graymail Engine Logs**. Contains information about the graymail engine, status, configuration, and so on. Most information is at Info or Debug level.

- **Graymail Archive**. Contains archived messages (the messages that are scanned and associated with the "archive message" action). The format is an mbox-format log file.
- **Mail Logs**. Containsinformation about graymail detection and addition of banner forsafe unsubscribing. Most information is at Info or Debug level.

### <span id="page-15-1"></span>**Troubleshooting Graymail Detection and Safe Unsubscribing**

### Unable to Perform Safe [Unsubscribing,](#page-15-2) on page 16

### <span id="page-15-2"></span>**Unable to Perform Safe Unsubscribing**

### **Problem**

After clicking on the Unsubscribe link, the end user sees the following message: "Unable to unsubscribe from..."

### **Solution**

This problem can occur if the Unsubscribe Service is unable to perform the safe unsubscribe on behalf of the end user. The following are some of the common scenarios in which the Unsubscribe Service is unable to perform the safe unsubscribe:

- Unsubscribe URI or mailto address is wrong.
- Websites that require the end users' credentials to unsubscribe.
- Websites that require the end users to confirm the request of unsubscribing by logging into their email accounts.
- Websites that require captcha to be solved and the Unsubscribe Service is unable to solve the captcha.
- Websites that require interactive unsubscribing.

The end users can use the URL provided at the bottom of the unsubscribe page to unsubscribe manually.

# <span id="page-15-0"></span>**Configuring Global Settings for Intelligent Multi-Scan and Graymail Detection**

To optimize the throughput of your email gateway, you can configure the threshold and the timeout settings for scanning messages by Cisco Intelligent Multi-Scan and Graymail. These settings are common for both Cisco Intelligent Multi-Scan and Graymail configuration.

- **1.** Select **Security Services** > **IMS and Graymail**
- **2.** Click **Edit Global Settings**.
- **3.** Select the thresholds for scanning with Cisco Intelligent Multi-Scan and Graymail Detection.

The default values are:

• Always scan 512K or less.

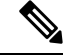

•

This setting is not applicable for Graymail Detection and Safe Unsubscribing. **Note**

- Never scan 1M or more.
- **4.** Enter the number of seconds to wait for timeout when scanning a message.

When specifying the number of seconds, enter an integer from 1 to 120. The default value is 60 seconds.

Most users do not have to change the maximum message size to be scanned or the timeout value. That said, you may be able to optimize the throughput of your email gateway by lowering the maximum message size setting.

**5.** Submit and comit your changes.

# <span id="page-16-0"></span>**Defining Anti-Spam Policies**

For each mail policy, you specify settings that determine which messages are considered spam and what action to take on those messages. You also specify which engine will scan messages that the policy applies to.

You can configure different settings for the default incoming and outgoing mail policies. If you need different anti-spam policies for different users, use multiple mail policies with different anti-spam settings. You can enable only one anti-spam solution per policy; you cannot enable both on the same policy.

#### **Before You Begin**

- Complete all steps to this point in the table in How to [Configure](#page-1-0) the Email Gateway to Scan Messages for [Spam,](#page-1-0) on page 2.
- Familiarize yourself with the following:
	- [Understanding](#page-18-0) Positive and Suspect Spam Thresholds, on page 19
	- [Configuration](#page-19-0) Examples: Actions for Positively Identified versus Suspected Spam , on page 20
	- Unwanted Marketing Messages From [Legitimate](#page-19-1) Sources, on page 20
	- If you have enabled more than one anti-spam solution: Enabling Different [Anti-Spam](#page-21-0) Scanning Engines in Different Mail Policies: [Configuration](#page-21-0) Example , on page 22
	- Headers Added During [Anti-Spam](#page-23-0) Scanning , on page 24
- If you will archive spam into the "Anti-Spam Archive" log, see also [Logging](b_ESA_Admin_Guide_14-2-1_chapter46.pdf#nameddest=unique_654).
- If you will send messages to an alternate mailhost, see also Alter [Delivery](b_ESA_Admin_Guide_14-2-1_chapter9.pdf#nameddest=unique_398) Host Action.

### **Procedure**

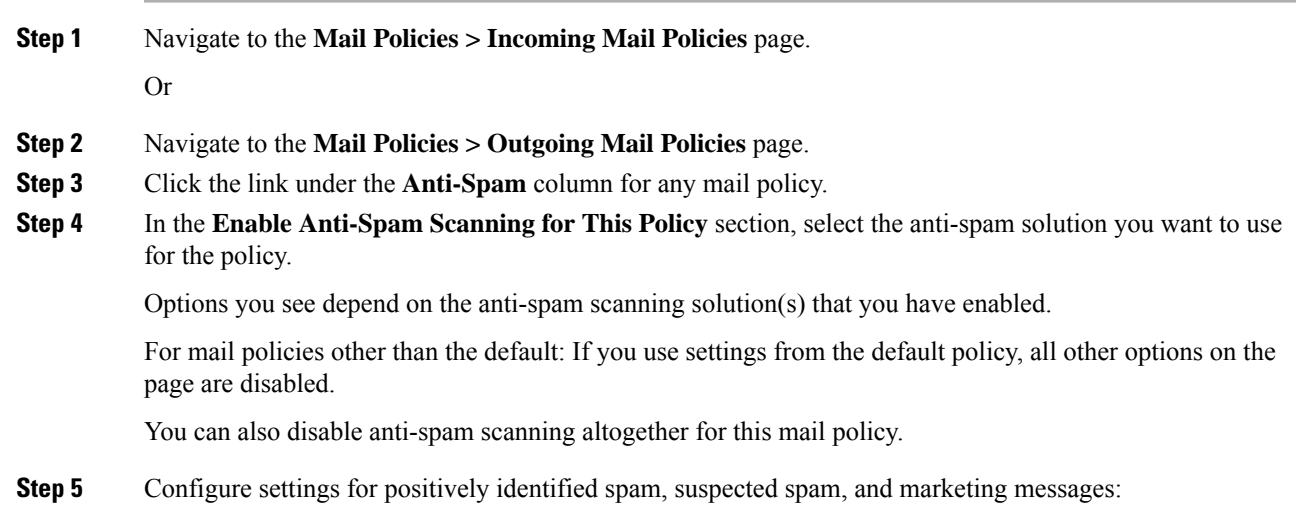

I

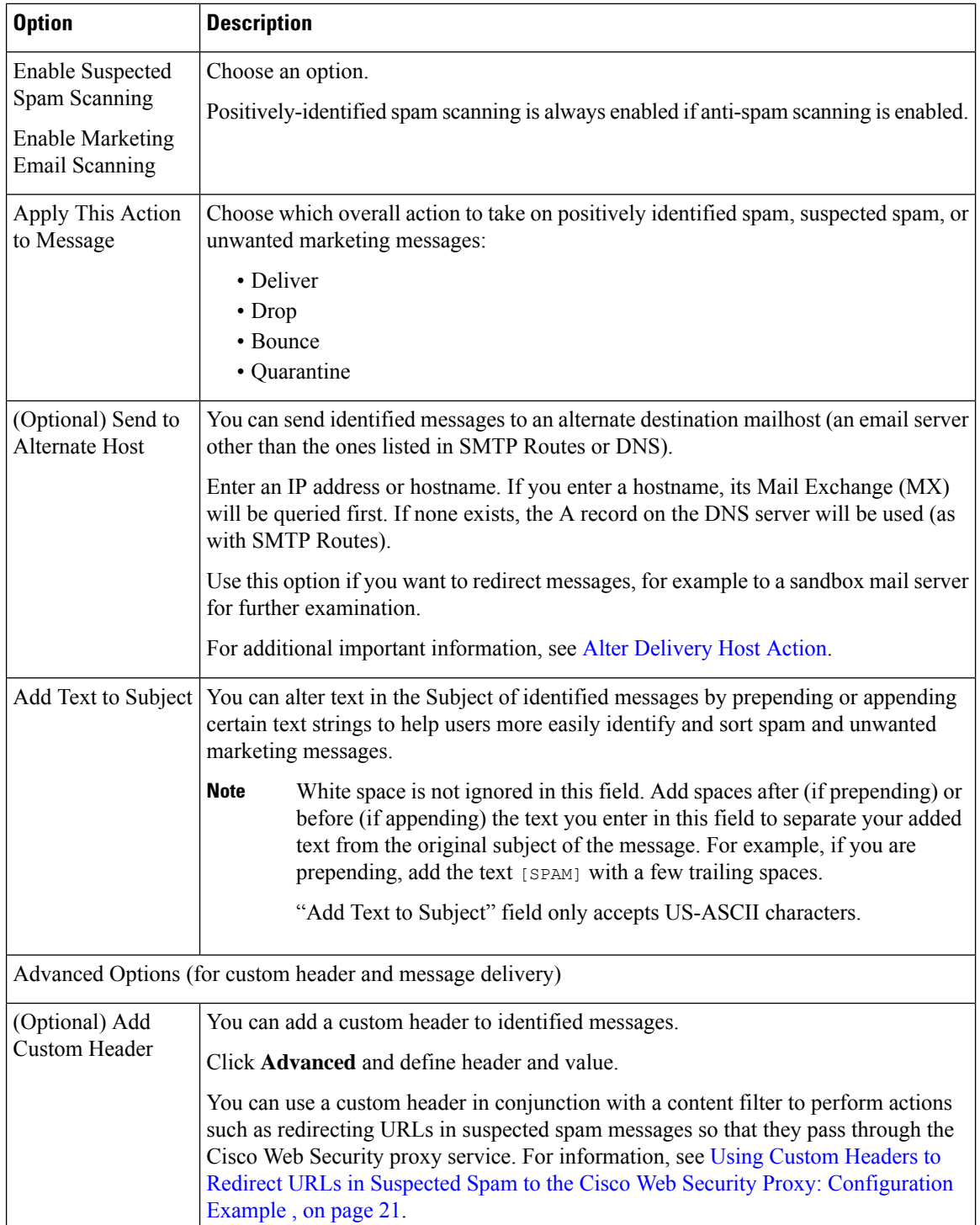

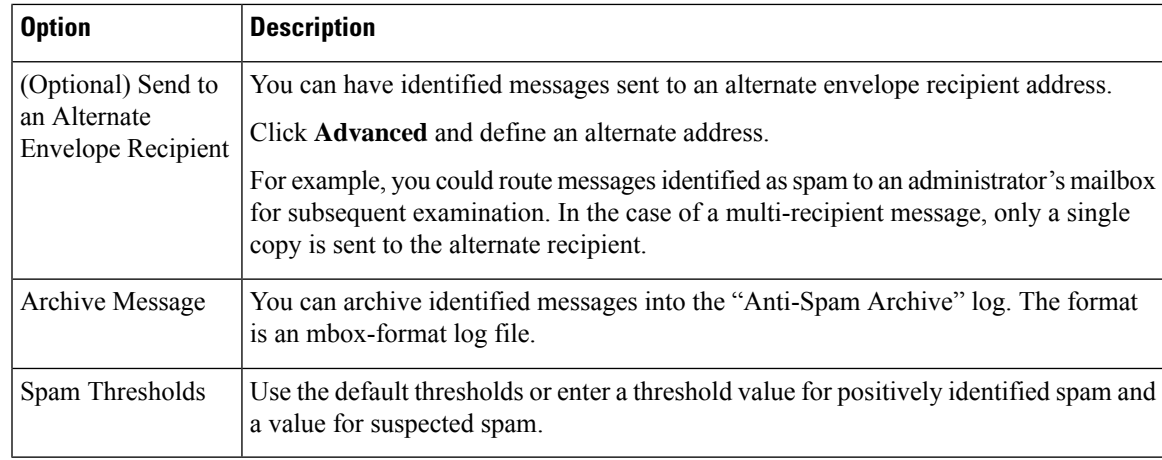

**Step 6** Submit and commit your changes.

### **What to do next**

If you enabled anti-spam scanning for outgoing mail, check the anti-spam settings of the relevant host access table, especially for a private listener. See Defining Access Rules for Email Senders Using Mail Flow Policies.

### **Related Topics**

- How to [Configure](#page-1-0) the Email Gateway to Scan Messages for Spam, on page 2
- [Understanding](#page-18-0) Positive and Suspect Spam Thresholds, on page 19
- [Configuration](#page-19-0) Examples: Actions for Positively Identified versus Suspected Spam , on page 20
- Unwanted Marketing Messages From [Legitimate](#page-19-1) Sources, on page 20
- Using Custom Headers to Redirect URLs in [Suspected](#page-20-0) Spam to the Cisco Web Security Proxy: [Configuration](#page-20-0) Example , on page 21
- Enabling Different Anti-Spam Scanning Engines in Different Mail Policies: [Configuration](#page-21-0) Example , on [page](#page-21-0) 22

# <span id="page-18-0"></span>**Understanding Positive and Suspect Spam Thresholds**

When evaluating messages for spam, both anti-spam scanning solutions apply thousands of rules in order to arrive at an overall spam score for the message. The score is then compared to the thresholds specified in the applicable mail policy to determine whether the message is considered spam.

For highest accuracy, the threshold for positive identification as spam is quite high by default: Messages scoring between 90 and 100 are considered to be positively identified as spam. The default threshold for suspected spam is 50.

- Messages with scores below the suspected spam threshold will be considered legitimate.
- Messages above the suspected threshold but below the positive-identification threshold will be considered to be suspected spam.

You can configure your anti-spam solution to reflect the spam tolerance levels of your organization by customizing the Positive and Suspected spam thresholds in each mail policy.

You can change the positively identified spam threshold to a value between 50 and 99. You can change the threshold for suspected spam to any value between 25 and the value you specified for positively-identified spam.

When you change the thresholds:

- Specifying a lower number (a more aggressive configuration) identifies more messages as spam and may produce more false positives. This provides a lower risk that users will see spam but a higher risk of having legitimate mail marked as spam.
- Specifying a higher number (a more conservative configuration) identifies fewer messages as spam and may deliver more spam. This provides a higher risk of users seeing spam but less risk that legitimate mail will be withheld as spam. Ideally, if set up correctly, the message subject will identify the message as likely spam and message will be delivered.

You can define separate actions to take on positively-identified and suspected spam. For example, you may want to drop "positively identified" spam but quarantine "suspected" spam.

### **Related Topics**

- [Anti-Spam](#page-1-1) Solutions, on page 2
- [Configuration](#page-19-0) Examples: Actions for Positively Identified versus Suspected Spam , on page 20

# <span id="page-19-0"></span>**Configuration Examples: Actions for Positively Identified versus Suspected Spam**

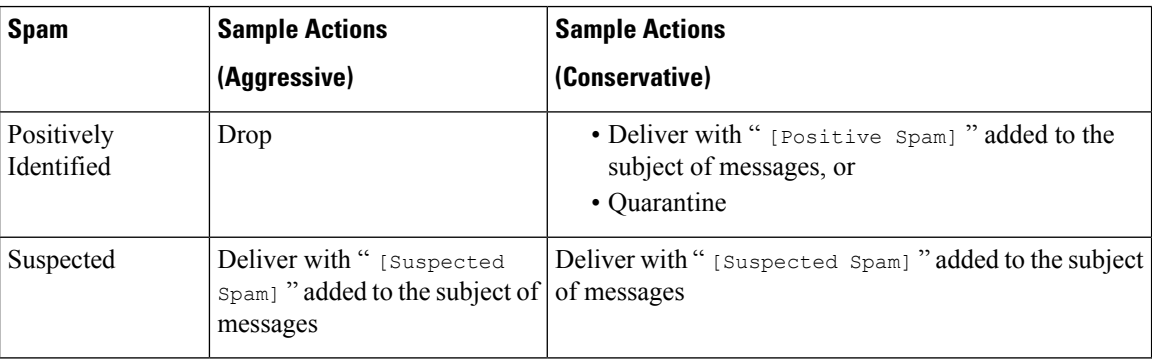

The aggressive example tags only suspected spam messages, while dropping those messagesthat are positively identified. Administrators and end-users can check the subject line of incoming message for false positives, and an administrator can adjust, if necessary, the suspected spam threshold.

In the conservative example, positively identified and suspected spam is delivered with an altered subject. Users can delete suspected and positively identified spam. This method is more conservative than the first.

For a further discussion of aggressive and conservative policies in mail policies, see Managed [Exceptions.](b_ESA_Admin_Guide_14-2-1_chapter10.pdf#nameddest=unique_514)

### <span id="page-19-1"></span>**Unwanted Marketing Messages From Legitimate Sources**

If you had configured Marketing Email Settings under anti-spam settings for a mail policy, after upgrading to AsyncOS 9.5 for Email, Marketing Email Settings under anti-spam settings will be moved under graymail settings of the same policy. See [Managing](#page-0-1) Spam and Graymail, on page 1.

# <span id="page-20-0"></span>**Using Custom Headers to Redirect URLs in Suspected Spam to the Cisco Web Security Proxy: Configuration Example**

You can rewrite URLs in suspected spam so that when a recipient clicks a link in the message, the request is routed through the Cisco Web Security proxy service, which evaluates the safety of the site at click time and blocks access to known malicious sites.

### **Before You Begin**

Enable the URL Filtering feature and its prerequisites. See Setting Up URL [Filtering.](b_ESA_Admin_Guide_14-2-1_chapter21.pdf#nameddest=unique_706)

### **Procedure**

**Step 1** Apply a custom header to suspected spam messages:

- a) Select **Mail Policies > Incoming Mail Policies**.
- b) Click the link in the **Anti-Spam** column for a policy such as the Default policy.
- c) In the Suspected Spam Settings section, enable suspected spam scanning.
- d) Click **Advanced** to display the Add Custom Header option.
- e) Add a custom header such as url\_redirect .
- f) Submit and commit your changes.

**Step 2** Create a content filter to redirect URLs in messages that have the custom header:

### a) Select **Mail Policies > Incoming Content Filters**.

- b) Click **Add Filter**.
- c) Name the filter url redirect.
- d) Click **Add Condition**.
- e) Click **Other Header**.
- f) Enter the header name: url\_redirect .

Make sure this exactly matches the header you created above.

- g) Select **Header exists**.
- h) Click **OK**.
- i) Click **Add Action**.
- j) Click **URL Category**.
- k) Select all categories in **Available Categories** and add them to **Selected Categories**.
- l) For Action on URL, select **Redirect to Cisco Security Proxy**.
- m) Click **OK**.

### **Step 3** Add the content filter to the mail policy.

- a) Select **Mail Policies > Incoming Mail Policies**.
- b) Click the link in the **Content Filters** column for the policy that you selected earlier in this procedure.
- a) Select **Enable Content Filters** if it is not already selected.
- b) Select the check box to enable the **url\_filtering** content filter.
- c) Submit and commit your changes.

### **What to do next**

#### **Related Topics**

- [Redirecting](b_ESA_Admin_Guide_14-2-1_chapter20.pdf#nameddest=unique_707) URLs
- [Content](b_ESA_Admin_Guide_14-2-1_chapter11.pdf#nameddest=unique_186) Filters

# <span id="page-21-0"></span>**Enabling Different Anti-Spam Scanning Engines in Different Mail Policies: Configuration Example**

When using the System Setup Wizard (or systemsetup command in the CLI), you are presented with option to enable either Cisco Intelligent Multi-Scan or the Cisco Anti-Spam engine. You cannot enable both during system setup, but after system setup is complete you can enable the anti-spam solution that you didn't choose, by using the Security Services menu.

After the system is set up, you can configure the anti-spam scanning solution for incoming mail policies via the **Mail Policies > Incoming Mail Policies** page. (Anti-spam scanning is typically disabled for outgoing mail policies.) You can even disable anti-spam scanning for a policy.

In this example, the default mail policy and the "Partners" policy are using the Cisco Anti-Spam scanning engine to quarantine positive and suspected spam.

#### **Figure 3: Mail Policies - Anti -spam Engine Per Recipient**

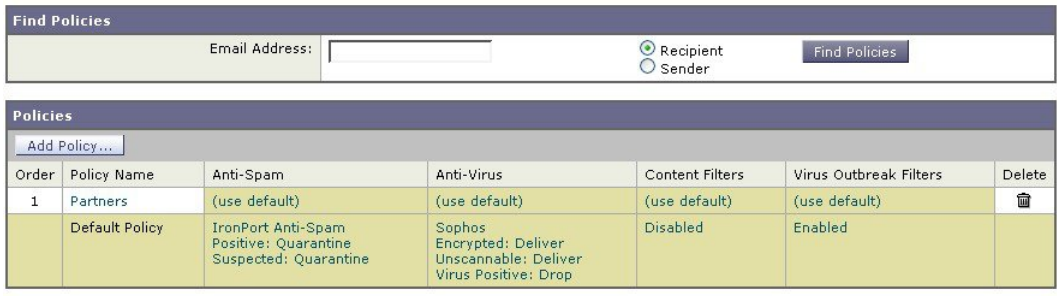

**Incoming Mail Policies** 

Key: Default Custom Disabled

To change the Partners policy to use Cisco Intelligent Multi-Scan and scan for unwanted marketing messages, click on the entry in the Anti-Spam column corresponding with the Partners row ("use default").

Select Cisco Intelligent Multi-Scan for the scanning engine, and select Yes to enable unwanted marketing message detection. Use the default settings for unwanted marketing message detection.

The following figure shows Cisco Intelligent Multi-Scan and unwanted marketing message detection enabled in a policy.

Ш

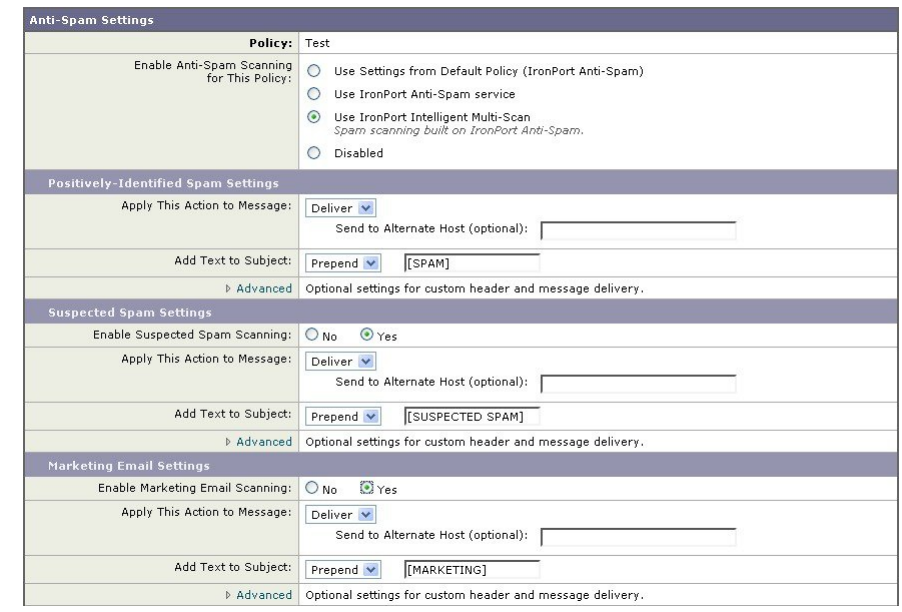

**Figure 4: Mail Policies - Enabling Cisco Intelligent Multi-scan**

After submitting and committing the changes, the mail policy looks like this:

**Figure 5: Mail Policies - Intelligent Multi-Scan Enabled in Policy**

**Incoming Mail Policies** 

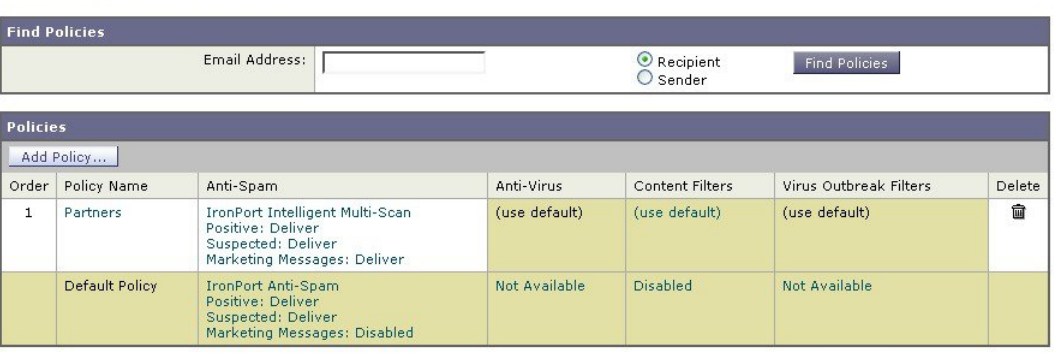

Key: Default Custom Disabled

# <span id="page-22-0"></span>**Protecting Email Gateway-Generated Messages From the Spam Filter**

Because automated email messages that are sent from the email gateway (such as email alerts and scheduled reports) may contain URLs or other information that may cause them to be incorrectly identified as spam, you should do the following to ensure their delivery:

Include senders of these messages in an incoming mail policy that bypasses anti-spam scanning. See [Creating](b_ESA_Admin_Guide_14-2-1_chapter10.pdf#nameddest=unique_510) a Mail Policy for a Group of Senders and [Recipientsa](b_ESA_Admin_Guide_14-2-1_chapter10.pdf#nameddest=unique_510)nd Bypass [Anti-Spam](b_ESA_Admin_Guide_14-2-1_chapter9.pdf#nameddest=unique_221) System Action.

# <span id="page-23-0"></span>**Headers Added During Anti-Spam Scanning**

• If either anti-spam scanning engine is enabled for a mail policy, each message that passes through that policy will have the following headers added to the message:

```
X-IronPort-Anti-Spam-Filtered: true
```
#### **X-IronPort-Anti-Spam-Result**

The second header contains information that allows Cisco Support to identify the rules and engine version used to scan the message. Result information is encoded proprietary information and is not customer-decodable.

- Cisco Intelligent Multi-Scan also adds headers from the third-party anti-spam scanning engines.
- You can define additional custom headers to be added to all messages for a given mail policy that are positively identified as spam, suspected to be spam, or identified as unwanted marketing mail. See Defining [Anti-Spam](#page-16-0) Policies , on page 17.

### **Related Topics**

• Using Custom Headers to Redirect URLs in [Suspected](#page-20-0) Spam to the Cisco Web Security Proxy: [Configuration](#page-20-0) Example , on page 21

# <span id="page-23-1"></span>**Reporting Incorrectly Classified Messages to Cisco**

Messagesthat appear to be incorrectly classified may be reported to Cisco for analysis. The reported messages are used to enhance the accuracy and effectiveness of the product.

You can report incorrectly classified messages that belong to the following categories:

- Missed spam
- Message marked as a spam, but is not a spam
- Missed marketing message
- Message marked as a marketing message, but is not a marketing message
- Missed phishing message

#### **Related Topics**

- How to Report [Incorrectly](#page-23-2) Classified Messages to Cisco, on page 24
- How to Track Your [Submissions,](#page-28-1) on page 29

# <span id="page-23-2"></span>**How to Report Incorrectly Classified Messages to Cisco**

### **Before You Begin**

Before you start reporting incorrectly classified messages to Cisco, you must perform the following steps. Perform this step only once.

### **Procedure**

- **Step 1** Register as an administrator on Cisco Talos Email Status Portal can be done in any one of the following ways:
	- Cisco Talos Email Status Portal is a web-based tool that allows email administrators to view and track email submissions on the portal. **Note**
		- Registering when you are the first administrator in your organization to access the portal:
		- **a.** Log in to Cisco Talos Email Status Portal [\(https://talosintelligence.com/email\\_status\\_portal](https://talosintelligence.com/email_status_portal)) using your Cisco credentials.
		- **b.** Click **Manage Account**.
		- **c.** Click **Add Domain**.
		- **d.** Enter your organization's domain name in the **Domain** field to register your domain with the portal.
			- Make sure that you enter a valid domain name, for example,  $\epsilon$  and  $\epsilon$ ,  $\epsilon$  and  $\epsilon$  are domain name in the following email address: user **@example.com.** If you have multiple domains in your organization, make sure that you add all the domains. **Note**
		- **e.** Check the **I own this domain** check box if you are the owner of the domain entered in step 'd.'
			- If you do not check the 'I own this domain' check box, then you will only have domain view access rights. For more information, see the Cisco Talos Email Status Portal Help page at [https://talosintelligence.com/tickets/email\\_submissions/help](https://talosintelligence.com/tickets/email_submissions/help) **Note**
		- **f.** Click **Submit**.

After you click Submit, an email with a 6-digit character verification code is automatically sent to postmaster@domain.com (where domain.com is the domain you entered in step 'd') to confirm the domain ownership.

If your organization is not using postmaster@domain.com or your administrator does not have access to the postmaster mailbox, create a message filter (on all your email gateways) to redirect messages from SubmissionPortal@cisco.com sent to postmaster@domain.com to a different email address. The following is a sample message filter:

```
redirect postmaster: if (rcpt-to == "postmaster@domain.com") AND (mail-from ==
"^SubmissionPortal@cisco.com$") { alt-rcpt-to ("admin@domain.com"); }
```
- **g.** Enter the 6-digit character verification code in the **Domain Ownership Verification Code** dialog box to confirm the domain ownership.
- **h.** Click **Submit Verification Code**.

After you click the Submit Verification Code button, you are automatically provided with admin access rights. A registration ID is auto generated that can be viewed in the Manage Accounts section of the portal. You can use the registration ID for all the email gateways in your organization.

- A registration ID is a unique identifier to identify submissions made from the Cisco Email Security Gateways that belong to a particular organization. **Note**
- Registering when an administrator in your organization is already registered on the portal:
- **a.** Log in to Cisco Talos Email Status Portal ([https://talosintelligence.com/email\\_status\\_portal\)](https://talosintelligence.com/email_status_portal) using your Cisco credentials.
- **b.** Click **Manage Account**..
- **c.** Click **Add Domain**.
- **d.** Enter your organization's domain name in the **Domain** field to register your domain with the portal.
	- Make sure that you enter a valid domain name, for example,  $\epsilon$  ample.com is the domain name in the following email address: user @example.com. If you have multiple domains in your organization, make sure that you add all the domains. **Note**
- **e.** Click **Submit**.

After you click Submit, an email notification is sent to the administrator who is already registered on the portal. This administrator must log in to the portal, and click **Approve** in the Permission Requests section of Manage Accounts to approve your registration request.

After your registration request is approved, a registration ID is auto generated that can be viewed in the Manage Accounts section of the portal. You can use the registration ID for all the email gateways in your organization.

- A registration ID is a unique identifier to identify submissions made from the Cisco Email Security Gateways that belong to a particular organization. **Note**
- **Step 2** Add the registration ID generated from Cisco Talos Email Status Portal for all the email gateways in your organization.
	- **a.** Log in to your email gateways using the web interface.
	- **b.** Go to **System Administration** > **Cisco Talos Email Status Portal Registration**.
	- **c.** If your email gateway is part of a cluster, set the mode to cluster level.
	- **d.** Click **Set Registration ID**.
	- **e.** Enter the registration ID obtained from the Cisco Talos Email Status Portal in the **Registration ID** field.
	- **f.** Submit and commit your changes.
	- **g.** If your email gateway is not part of a cluster, you must repeat steps 1 through 6 on all the email gateways in your organization.

You can also use the portalregistrationconfig command in CLI to set the registration ID.

# **How to Report Incorrectly Classified Messages to Cisco**

For more information, see:

- How to Submit Email Messages to Cisco document at [https://www.cisco.com/c/en/us/support/docs/](https://www.cisco.com/c/en/us/support/docs/security/email-security-appliance/214133-how-to-submit-email-messages-to-cisco.html#anc5) [security/email-security-appliance/214133-how-to-submit-email-messages-to-cisco.html#anc5.](https://www.cisco.com/c/en/us/support/docs/security/email-security-appliance/214133-how-to-submit-email-messages-to-cisco.html#anc5)
- Cisco Talos Email Status Portal Help page at [https://talosintelligence.com/tickets/email\\_submissions/](https://talosintelligence.com/tickets/email_submissions/help) [help.](https://talosintelligence.com/tickets/email_submissions/help)

### **Procedure**

- **Step 1** Perform the steps mentioned in **Before You Begin** section of How to Report [Incorrectly](#page-23-2) Classified Messages to [Cisco,](#page-23-2) on page 24 .
- **Step 2** Report incorrectly classified messages to Cisco using one of the following methods:
	- Using Cisco Email [Security](#page-26-0) Plug-In, on page 27
	- Forwarding Incorrectly Classified Message as an [Attachment,](#page-26-1) on page 27

After you report an incorrectly classified message to Cisco, you will receive an email notification based on the option you select under the Email Notification and Reports button in the Manage Account section of the portal.

The 'MySubmission Notifications' and 'MySubmission Reports' options under the 'Email Notification and Reports' button are set to off by default. For more information, see the Cisco Talos Email Status Portal Help page at [https://talosintelligence.com/tickets/email\\_submissions/help](https://talosintelligence.com/tickets/email_submissions/help) **Note**

### **What to do next**

How to Track Your [Submissions,](#page-28-1) on page 29

### <span id="page-26-0"></span>**Using Cisco Email Security Plug-In**

Cisco Email Security Plug-In is a tool that allows users (email administrators and end users) to report incorrectly classified messages to Cisco using Microsoft Outlook. When you deploy this plug-in as part of Microsoft Outlook, a reporting menu is added to the Microsoft Outlook web interface. You can use the plug-in menu to report incorrectly classified messages.

### **Additional Information**

- You can download Cisco Email Security Plug-In from the following page: [https://software.cisco.com/](https://software.cisco.com/portal/pub/download/portal/select.html?&mdfid=284900944&flowid=41782&softwareid=283090986) [portal/pub/download/portal/select.html?&mdfid=284900944&flowid=41782&softwareid=283090986](https://software.cisco.com/portal/pub/download/portal/select.html?&mdfid=284900944&flowid=41782&softwareid=283090986).
- For more information, see the Cisco Email Security Plug-In Administrator Guide [http://www.cisco.com/](http://www.cisco.com/c/en/us/support/security/email-encryption/products-user-guide-list.html) [c/en/us/support/security/email-encryption/products-user-guide-list.html](http://www.cisco.com/c/en/us/support/security/email-encryption/products-user-guide-list.html).

### <span id="page-26-1"></span>**Forwarding Incorrectly Classified Message as an Attachment**

Depending on the category of the message, you can forward each incorrectly classified message as an RFC 822 attachment to the following addresses as shown in the table below:

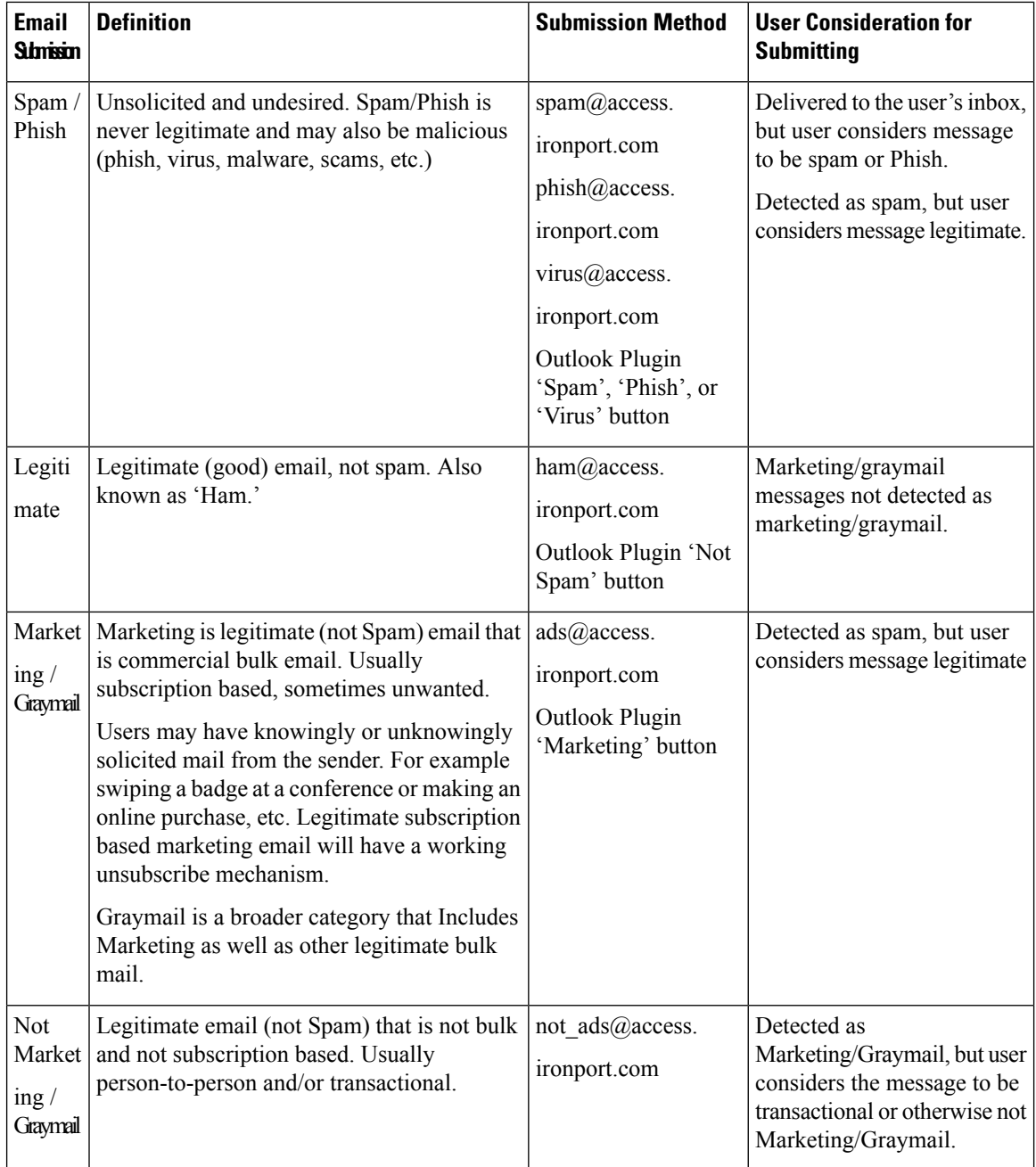

You can achieve best results if you use one of the following email programs to forward the message:

- Apple Mail
- Microsoft Outlook for Mac
- Microsoft Outlook Web App
- Mozilla Thunderbird

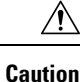

If you are using Microsoft Outlook 2010, 2013, or 2016 for Microsoft Windows, you must use the Cisco Email Security Plug-In or the Microsoft Outlook Web App to report incorrectly classified messages. This is because Outlook for Windows may not forward the message with the required headers intact. Also, use the mobile platforms only if you can forward the original message as an attachment.

# <span id="page-28-1"></span>**How to Track Your Submissions**

After your receive an email notification with the submission details, you can view and track your submission on Cisco Talos Email Status Portal.

#### **Procedure**

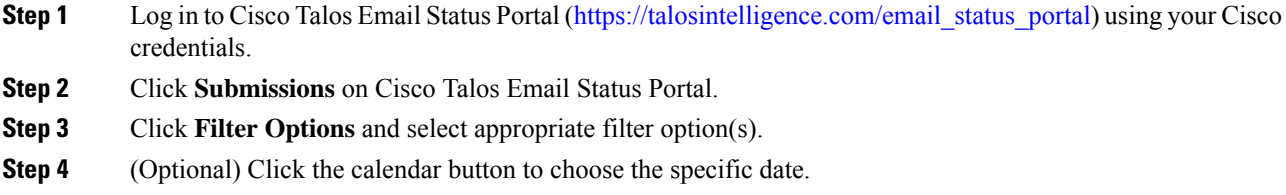

### **What to do next**

For more information, see the Cisco Talos Email Status Portal Help page at [https://talosintelligence.com/](https://talosintelligence.com/tickets/email_submissions/help) [tickets/email\\_submissions/help.](https://talosintelligence.com/tickets/email_submissions/help)

# <span id="page-28-0"></span>**Determining Sender IP Address In Deployments with Incoming Relays**

If one or more mail exchange/transfer agents (MX or MTA), filtering servers, etc. stand at the edge of your network, between your email gateway and the external machines that are sending incoming mail, then your email gateway cannot determine the IP addresses of the sending machines. Instead, mail appears to originate from the local MX/MTA. However, IronPort Anti-Spam and Cisco Intelligent Multi-Scan (using the IP Reputation Service) depend on accurate IP addresses for external senders.

The solution is to configure your email gateway to work with incoming relays. You specify the names and IP addresses of all of the internal MX/MTAs connecting to the email gateway, as well as the header used to store the originating IP address.

### **Related Topics**

- Example [Environments](#page-29-0) with Incoming Relays , on page 30
- [Configuring](#page-30-0) the Email Gateway to Work with Incoming Relays, on page 31
- How Incoming Relays Affect [Functionality](#page-35-0) , on page 36
- [Configuring](#page-37-1) Logs to Specify Which Headers Are Used , on page 38

# <span id="page-29-0"></span>**Example Environments with Incoming Relays**

The following figure shows a very basic example of an incoming relay. Mail from IP address 7.8.9.1 appears to come from IP address 10.2.3.4 because the local MX/MTA is relaying mail to the email gateway.

```
Figure 6: Mail Relayed by MX/MTA — Simple
```
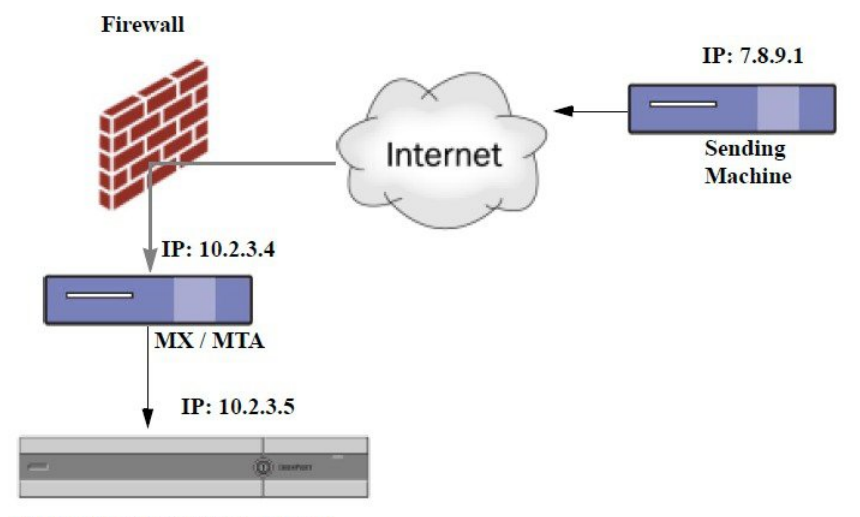

**Cisco Email Security appliance** 

The following figure shows two other, slightly more complicated examples of how mail may be relayed inside the network and how mail may be processed by several servers within the network before it is passed to the email gateway. In example A, mail from 7.8.9.1 passes through the firewall and is processed by an MX and an MTA before being delivered to the email gateway. In example B, mail from 7.8.9.1 issent to a load balancer or other type of traffic shaping appliance and is sent to any one of a range of MXs prior to being delivered to the email gateway.

П

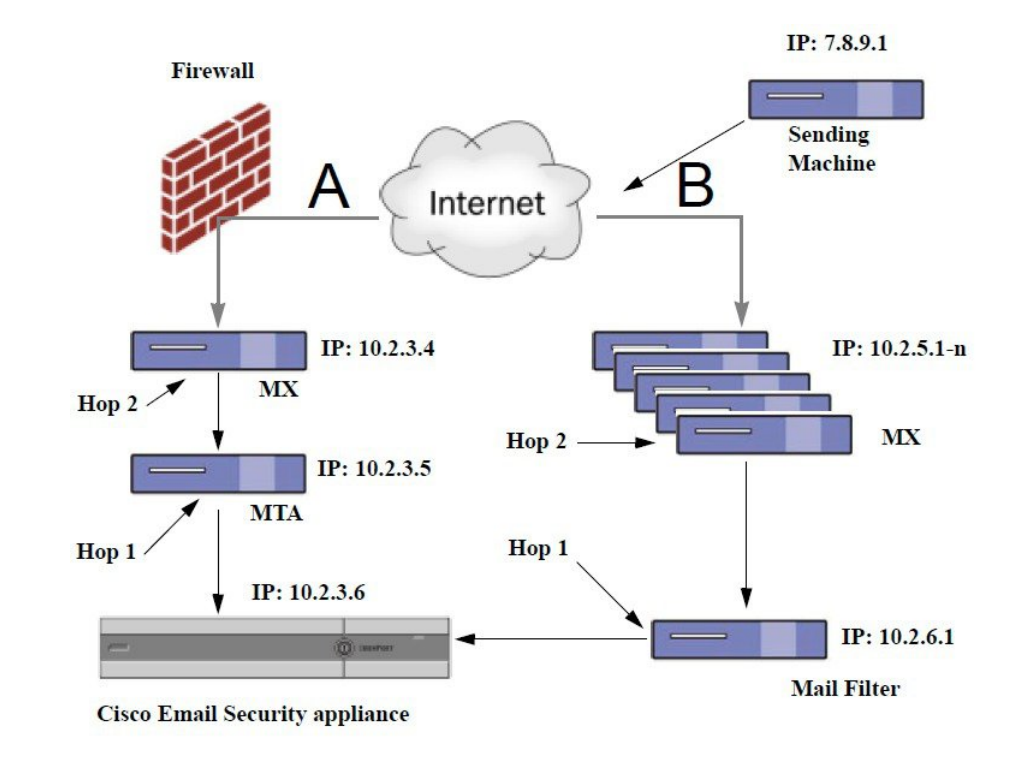

**Figure 7: Mail Relayed by MX/MTA — Advanced**

# <span id="page-30-0"></span>**Configuring the Email Gateway to Work with Incoming Relays**

### **Related Topics**

- Enabling the [Incoming](#page-30-1) Relays Feature , on page 31
- Adding an [Incoming](#page-31-0) Relay , on page 32
- Message Headers for Relayed [Messages](#page-32-0) , on page 33

### <span id="page-30-1"></span>**Enabling the Incoming Relays Feature**

You should only enable the incoming relays feature if a local MX/MTA relays mail to your email gateway. **Note**

### **Procedure**

- **Step 1** Select **Network > Incoming Relays**.
- **Step 2** Click **Enable**.
- **Step 3** Commit your changes.

### <span id="page-31-0"></span>**Adding an Incoming Relay**

Add incoming relays to identify:

- Each machine on your network that will relay incoming messages to your email gateway, and
- The header that will label the IP address of the original external sender.

#### **Before You Begin**

For information needed to complete these prerequisites, see Message Headers for Relayed [Messages](#page-32-0) , on page [33.](#page-32-0)

- Determine whether you will use custom or received headers to identify the IP address of the original external sender.
- If you will use custom headers:
	- Determine the exact header that will label the originating IP address of relayed messages.
	- For each MX, MTA, or other machine that connects to original external senders, set up that machine to add the header name and the IP address of the original external sender to incoming messages.

### **Procedure**

### **Step 1** Select **Network > Incoming Relays**.

- **Step 2** Click **Add Relay**.
- **Step 3** Enter a name for this relay.
- **Step 4** Enter the IP address of the MTA, MX, or other machine that connects to the email gateway to relay incoming messages.

You can use IPv4 or IPv6 addresses, standard CIDR format, or an IP address range. For example, if you have several MTAs at the edge of your network receiving email, you might want to enter a range of IP addresses to include all of your MTAs, such as 10.2.3.1/8 or 10.2.3.1-10.

For IPv6 addresses, AsyncOS supports the following formats:

- 2620:101:2004:4202::0-2620:101:2004:4202::ff
- 2620:101:2004:4202::
- 2620:101:2004:4202::23
- 2620:101:2004:4202::/64

**Step 5** Specify the header that will identify the IP address of the original external sender.

When entering a header, you do not need to enter the trailing colon.

a) Select the header type:

Choose custom headers (recommended) or Received headers.

b) For custom headers:

Enter the header name that you configured the relaying machine to add to relayed messages. For example:

SenderIP

or

X-CustomHeader

c) For Received headers:

Enter the character or string after which the IP address will appear. Enter the number for the "hop" to check for the IP address.

**Step 6** Submit and commit your changes.

#### **What to do next**

Consider doing the following:

- Add the relaying machine to a sender group with a mail flow policy that has unlimited messages for DHAP. For an explanation, see Incoming Relays and Directory Harvest Attack [Prevention,](#page-36-0) on page 37.
- To facilitate tracking and troubleshooting, configure the email gateway logs to show which header is used. See [Configuring](#page-37-1) Logs to Specify Which Headers Are Used , on page 38.

### **Related Topics**

• How to [Configure](#page-1-0) the Email Gateway to Scan Messages for Spam, on page 2

### <span id="page-32-1"></span><span id="page-32-0"></span>**Message Headers for Relayed Messages**

You will configure your email gateway to use one of the following types of header to identify the original sender of a relayed message:

- [Custom](#page-32-1) Header , on page 33
- [Received](#page-33-0) Header, on page 34

### **Custom Header**

Using custom headers is the recommended method of identifying original senders. The machine connecting to the original sender needs to add this custom header. The value of the header is expected to be the IPaddress of the external sending machine. For example:

```
SenderIP: 7.8.9.1
```
### **X-CustomHeader: 7.8.9.1**

If your local MX/MTA can receive mail from a variable number of hops, inserting a custom header is the only way to enable the Incoming Relays feature. For example, in the following figure, both path C and D lead to IP address 10.2.3.5; however, path C has two hops and path D has one. Because the number of hops can vary in this situation, you must use a custom header in order to have Incoming Relays configured correctly.

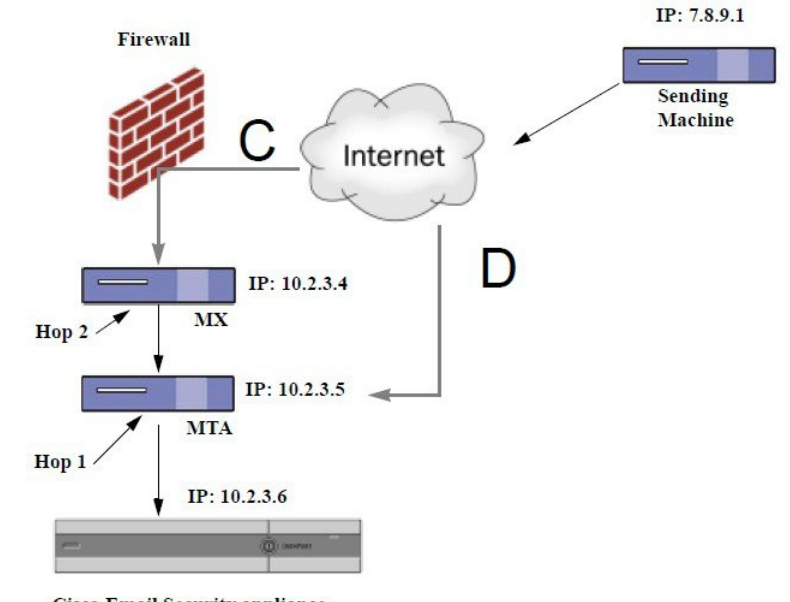

#### **Figure 8: Mail Relayed by MX/MTA — Variable Number of Hops**

**Cisco Email Security appliance** 

#### **Related Topics**

• Adding an [Incoming](#page-31-0) Relay , on page 32

### <span id="page-33-0"></span>**Received Header**

If configuring the MX/MTAs to include a custom header containing the sending IP address is not an option, you can configure the incoming relays feature to attempt to determine the sending IP address by examining the "Received:" headersin the message. Using the "Received:" header will only work if the number of network "hops" will always be constant for an IP address. In other words, the machine at the first hop (10.2.3.5 in *Figure - Mail Relayed by MX/MTA — Advanced*) should always be the same number of hops away from the edge of your network. If incoming mail can take different paths (resulting in a different number of hops, as described in *Figure - Mail Relayed by MX/MTA — Variable Number of Hops*) to the machine connecting to your email gateway, you must use a custom header (see [Custom](#page-32-1) Header , on page 33).

Specify a parsing character or string and the number of network hops (or Received: headers) back to look. A hop is basically the message traveling from one machine to another (being received by the email gateway does not count as a hop. See [Configuring](#page-37-1) Logs to Specify Which Headers Are Used , on page 38for more information). AsyncOS looks for the first IP address following the first occurrence of the parsing character or string in the Received: header corresponding to the number of specified hops. For example, if you specify two hops, the second Received: header, working backward from the email gateway is parsed. If neither the parsing character nor a valid IP address is found, the email gateway uses the real IP address of the connecting machine.

For the following example mail headers, if you specify an opening square bracket ( [ ) and two hops, the IP address of the external machine is 7.8.9.1. However, if you specify an closing parenthesis ( ) ) as the parsing character, a valid IP address will not be found. In this case, the Incoming Relays feature is treated as disabled, and the IP of the connecting machine is used (10.2.3.5).

In the example in *Figure - Mail Relayed by MX/MTA — Advanced* the incoming relays are:

Ш

- Path A 10.2.3.5 (with 2 hops when using received headers) and
- Path B 10.2.6.1 (with 2 hops when using received headers)

The following table shows example email headers for a message as it moves through several hops on its way to the email gateway as in *Figure - Mail Relayed by MX/MTA — Advanced*. This example shows extraneous headers (ignored by your email gateway) which are present once the message has arrived in the recipient's inbox. The number of hops to specify would be two.

#### **Table 1: A Series of Received: Headers (Path A Example 1)**

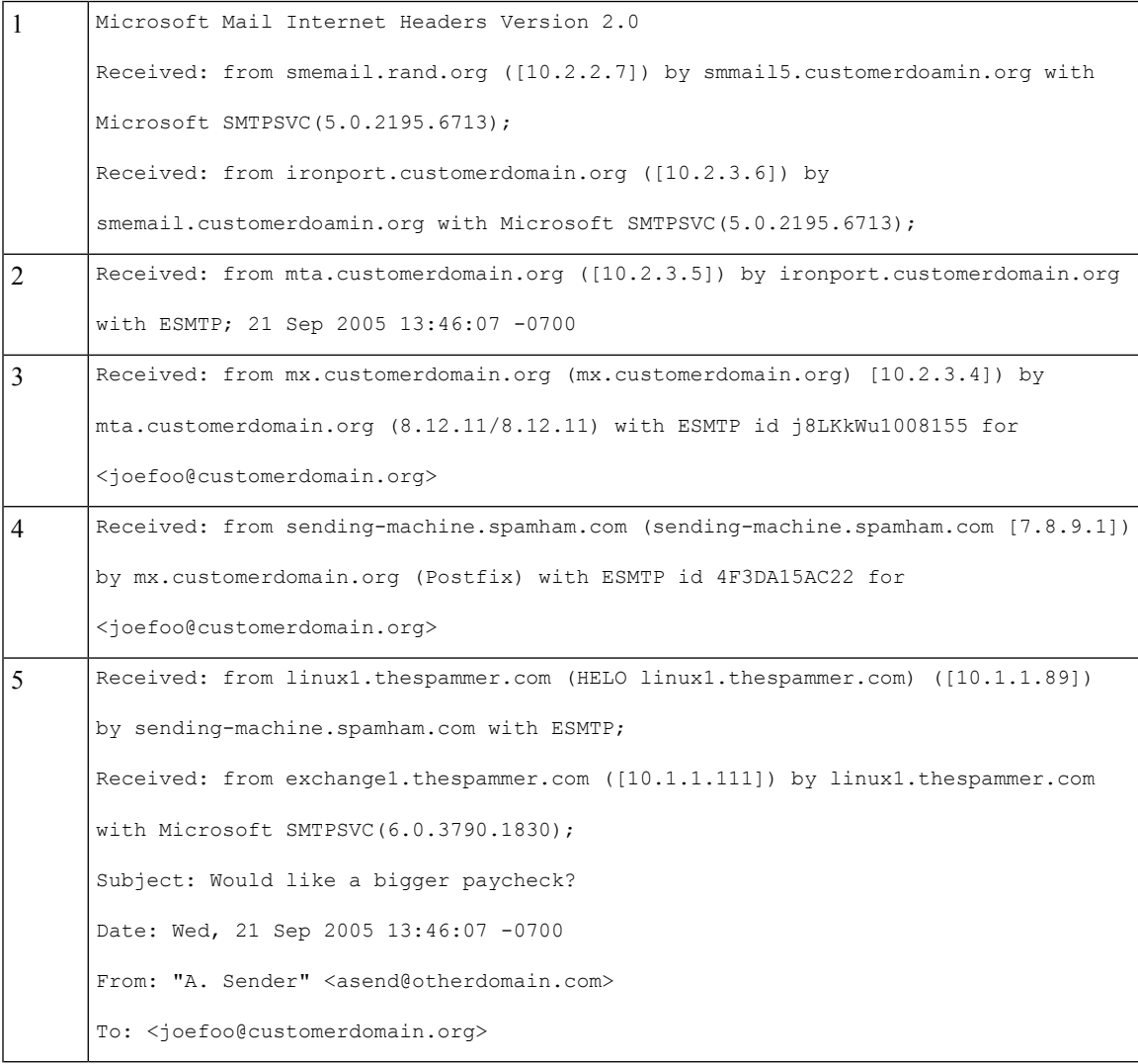

Notes for the above table:

- The email gateway ignores these headers.
- The email gateway receives the message (not counted as a hop).
- First hop (and incoming relay).
- Second hop. This is the sending MTA. The IP address is 7.8.9.1.
- The email gateway ignores these Microsoft Exchange headers.

The following table shows the headers for the same email message, without the extraneous headers

#### **Table 2: A Series of Received: Headers (Path A Example 2)**

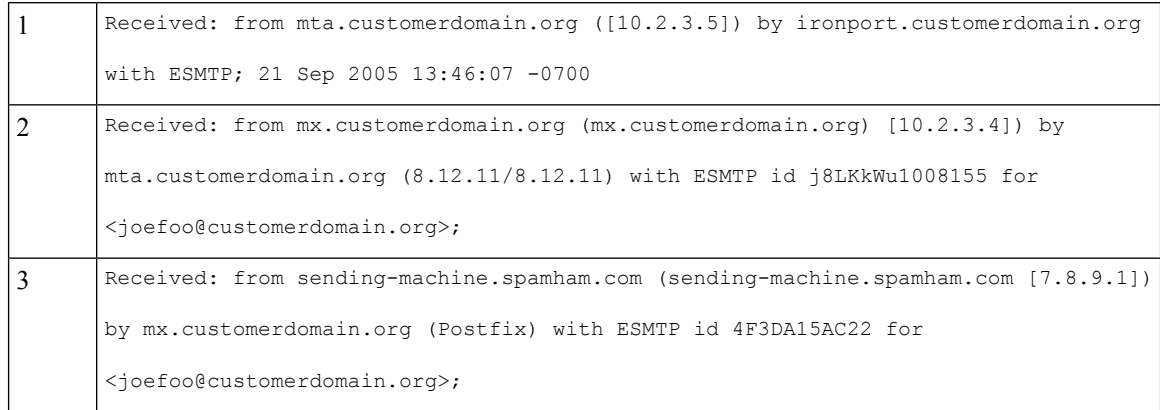

The following figure shows the incoming relay for path A (above) as configured in the Add Relay page in the GUI:

#### **Figure 9: A Configured Incoming Relay with Received Header**

#### **Add Relay**

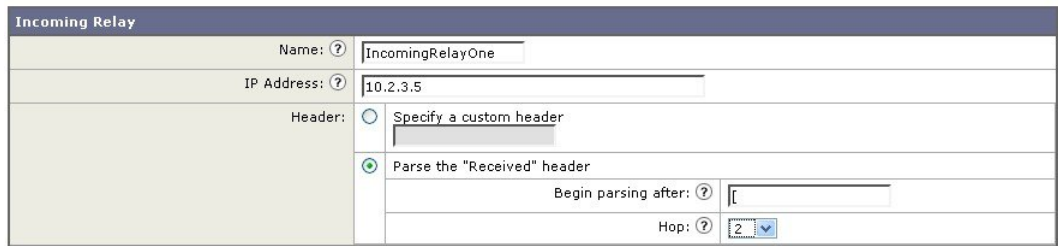

### **Related Topics**

• Adding an [Incoming](#page-31-0) Relay , on page 32

# <span id="page-35-0"></span>**How Incoming Relays Affect Functionality**

- [Incoming](#page-35-1) Relays and Filters, on page 36
- Incoming Relays, HAT, IP [Reputation](#page-36-1) Score, and Sender Groups, on page 37
- Incoming Relays and Directory Harvest Attack [Prevention,](#page-36-0) on page 37
- [Incoming](#page-36-2) Relays and Trace, on page 37
- Incoming Relays and Email Security Monitor [\(Reporting\)](#page-36-3) , on page 37
- [Incoming](#page-36-4) Relays and Message Tracking, on page 37
- [Incoming](#page-36-5) Relays and Logging , on page 37

### <span id="page-35-1"></span>**Incoming Relays and Filters**

The Incoming Relays feature provides the various IP Reputation Service related filter rules (reputation, no-reputation) with the correct IP Reputation score.

### <span id="page-36-1"></span>**Incoming Relays, HAT, IP Reputation Score, and Sender Groups**

HAT policy groups do not currently use information from Incoming Relays. However, because the Incoming Relays feature does supply the Reputation score, you can simulate HAT policy group functionality via message filters and the \$reputation variable.

### <span id="page-36-0"></span>**Incoming Relays and Directory Harvest Attack Prevention**

If a remote host attempts a directory harvest attack by sending messages to the MX or MTA serving as an incoming relay on your network, the email gateway drops the connection from the incoming relay if the relay is assigned to a sender group with a mail flow policy with Directory Harvest Attack Prevention (DHAP) enabled. This prevents all messages from the relay, including legitimate messages, from reaching the email gateway. The email gateway does not have the opportunity to recognize the remote host as the attacker and the MX or MTA that's acting as the incoming relay continues to receive mail from the attacking host. To work around this issue and continue receiving messages from the incoming relay, add the relay to a sender group with a mail flow policy that has unlimited messages for DHAP.

### <span id="page-36-3"></span><span id="page-36-2"></span>**Incoming Relays and Trace**

Trace returns the Incoming Relay's IP Reputation Score in its results instead of the reputation score for the source IP address.

### **Incoming Relays and Email Security Monitor (Reporting)**

When using Incoming Relays:

- Email Security Monitor reports include data for both the external IP and the MX/MTA. For example, if an external machine (IP 7.8.9.1) sent 5 emails through the internal MX/MTA (IP 10.2.3.4), Mail Flow Summary will show 5 messages coming from IP 7.8.9.1 and 5 more coming from the internal relay MX/MTA (IP 10.2.3.5).
- The IP Reputation score is not reported correctly in the Email Security Monitor reports. Also, sender groups may not be resolved correctly.

### <span id="page-36-5"></span><span id="page-36-4"></span>**Incoming Relays and Message Tracking**

When using Incoming Relays, the Message Tracking Details page displays the relay's IP address and the relay's IP Reputation Score for a message instead of the IP address and reputation score of the original external sender.

### **Incoming Relays and Logging**

In the following log example, the IP Reputation score for the sender is reported initially on line 1. Later, once the Incoming Relay is processed, the correct IP Reputation score is reported on line 5.

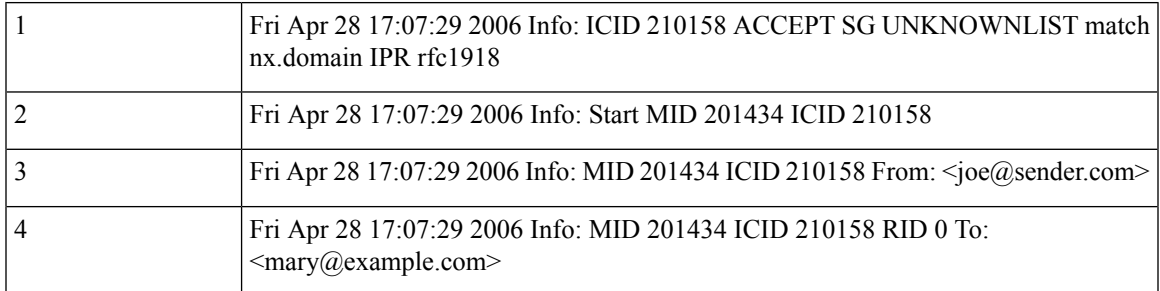

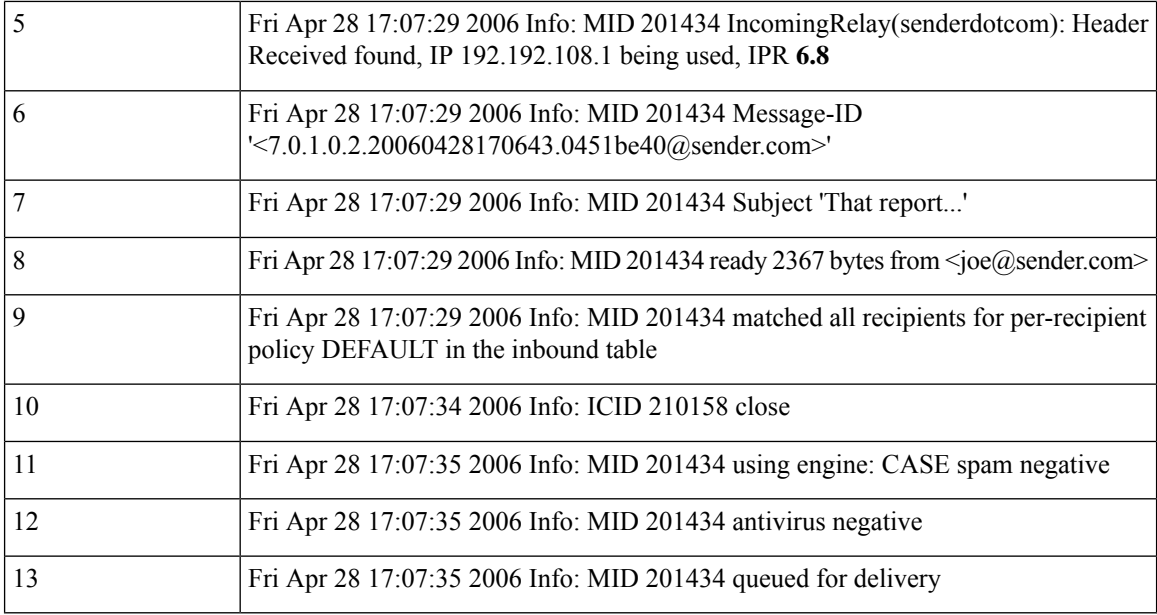

### **Incoming Relays and Mail Logs**

The following example shows a typical log entry containing Incoming Relay information:

```
Wed Aug 17 11:20:41 2005 Info: MID 58298 IncomingRelay(myrelay): Header Received found, IP
192.168.230.120 being used
```
# <span id="page-37-1"></span>**Configuring Logs to Specify Which Headers Are Used**

Your email gateway only examines the headers that were present when the message was received. So, additional headers added locally (such as Microsoft Exchange headers, etc.) or when the message is received by the email gatewayare not processed. One way to help determine which headers are used is to configure AsyncOS logging to include the headers you use.

To configure logging settings for headers, see [Configuring](b_ESA_Admin_Guide_14-2-1_chapter46.pdf#nameddest=unique_730) Global Settings for Logging.

# <span id="page-37-0"></span>**Monitoring Rules Updates**

Once you have accepted the license agreement, you can view the most recent Cisco Anti-Spam and Cisco Intelligent Multi-Scan rules updates.

```
Procedure
```
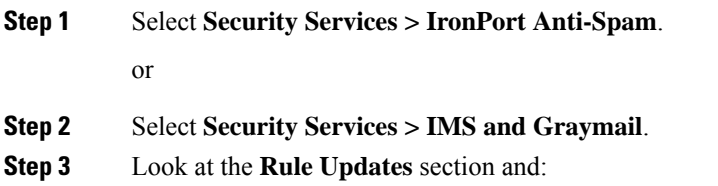

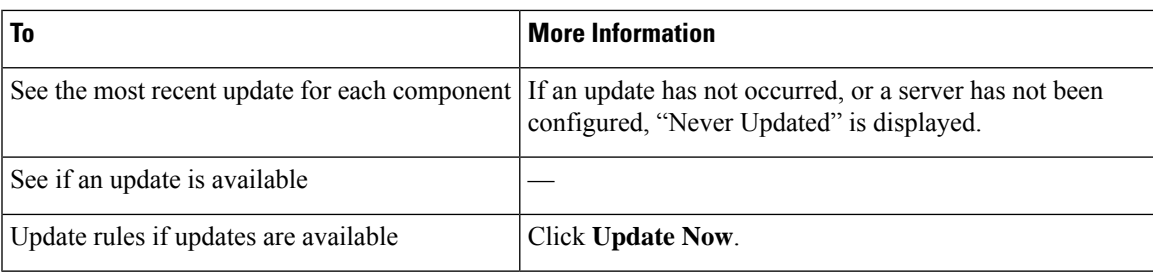

### **What to do next**

### **Related Topics**

- Service [Updates](b_ESA_Admin_Guide_14-2-1_chapter40.pdf#nameddest=unique_661)
- [UpdatesThrough](b_ESA_Admin_Guide_14-2-1_chapter40.pdf#nameddest=unique_669) a Proxy Server
- Configuring Server Settings for [Downloading](b_ESA_Admin_Guide_14-2-1_chapter40.pdf#nameddest=unique_670) Upgrades and Updates

# <span id="page-38-0"></span>**Testing Anti-Spam**

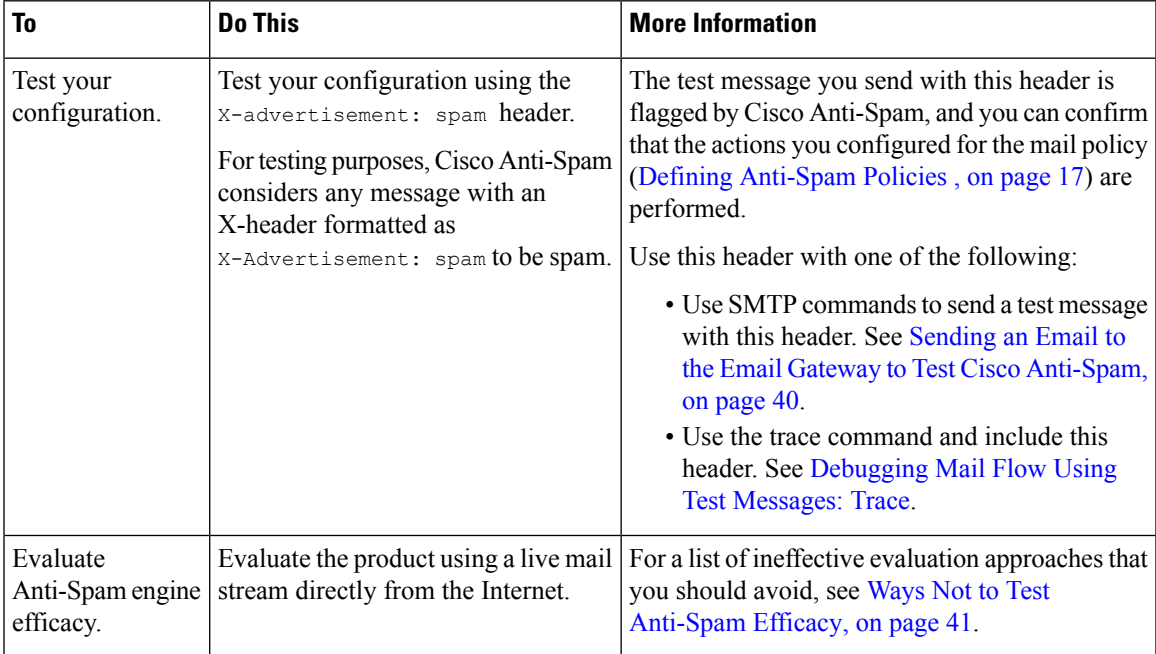

### **Related Topics**

- Sending an Email to the Email Gateway to Test Cisco [Anti-Spam,](#page-39-0) on page 40
- Ways Not to Test [Anti-Spam](#page-40-0) Efficacy, on page 41

# <span id="page-39-0"></span>**Sending an Email to the Email Gateway to Test Cisco Anti-Spam**

### **Before You Begin**

Review the example in Testing Anti-Spam [Configuration:](#page-39-1) Example Using SMTP, on page 40.

### **Procedure**

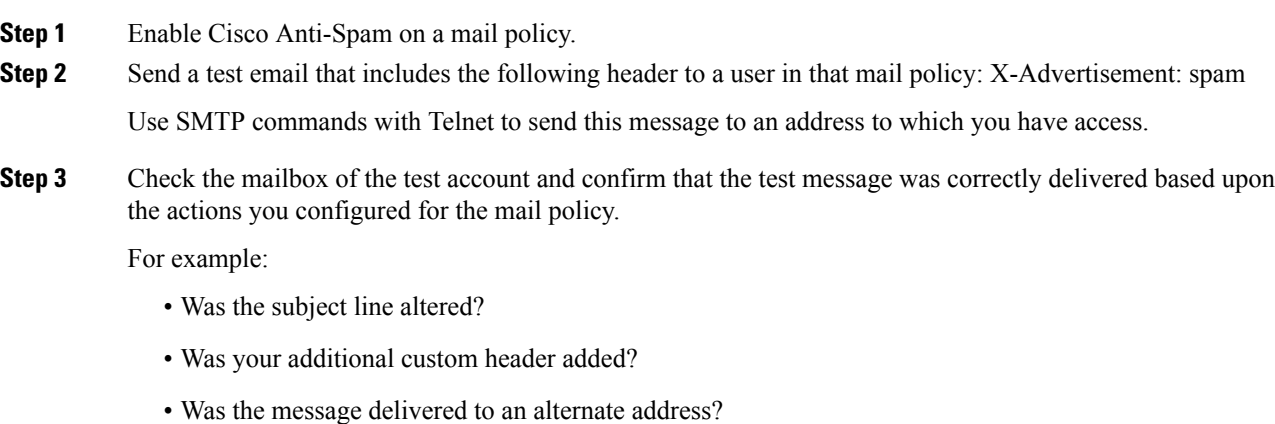

• Was the message dropped?

#### **Related Topics**

• Testing Anti-Spam [Configuration:](#page-39-1) Example Using SMTP, on page 40

### <span id="page-39-1"></span>**Testing Anti-Spam Configuration: Example Using SMTP**

For this example, the mail policy must be configured to receive messages for the test address and the HAT must accept the test connection.

```
# telnet IP_address_of_IronPort_Appliance_with_IronPort_Anti-Spam port
220 hostname ESMTP
helo example.com
250 hostname
mail from: <test@example.com>
250 sender <test@example.com> ok
rcpt to: <test@address>
250 recipient <test@address>
ok
data
354 go ahead
Subject: Spam Message Test
```
П

```
X-Advertisement: spam
spam test
.
250 Message MID accepted
221 hostname
quit
```
# <span id="page-40-0"></span>**Ways Not to Test Anti-Spam Efficacy**

Because IronPort AntiSpam and Cisco Intelligent Multi-Scan rules are added quickly to prevent active spam attacks and quickly expire once attacks have passed, you should not test efficacy using any of the following methods:

• Evaluating using resent or forwarded mail or cut-and-pasted spam messages.

Mail lacking the proper headers, connecting IP, signatures, etc. will result in inaccurate scores.

• Testing "hard spam" only.

Removing the "easy spam" using IP Reputation Service, blocked lists, message filters, etc. will result in a lower overall catch rate percentage.

- Resending spam caught by another anti-spam vendor.
- Testing older messages.

The scanning engine adds and removes rules rapidly based on current threats. Testing using old messages will therefore lead to inaccurate test results.

 $\mathbf I$